# **Oracle** Implementing Your Cloud Integrations

## January 2019

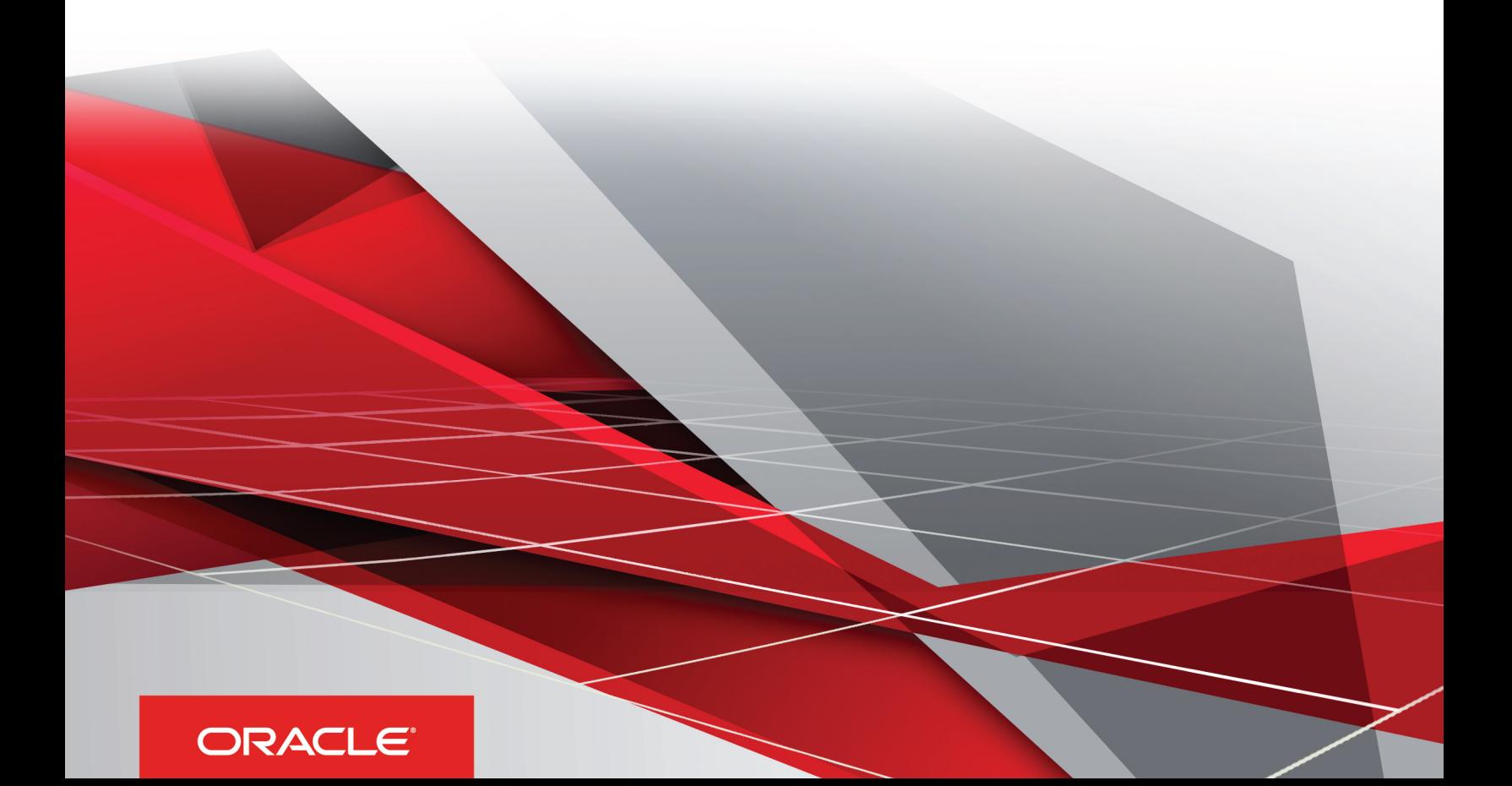

## **Contents**

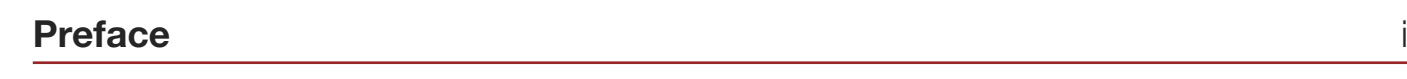

 $\mathbf{1}$ 

35

## **1 Setting Up Workflow**

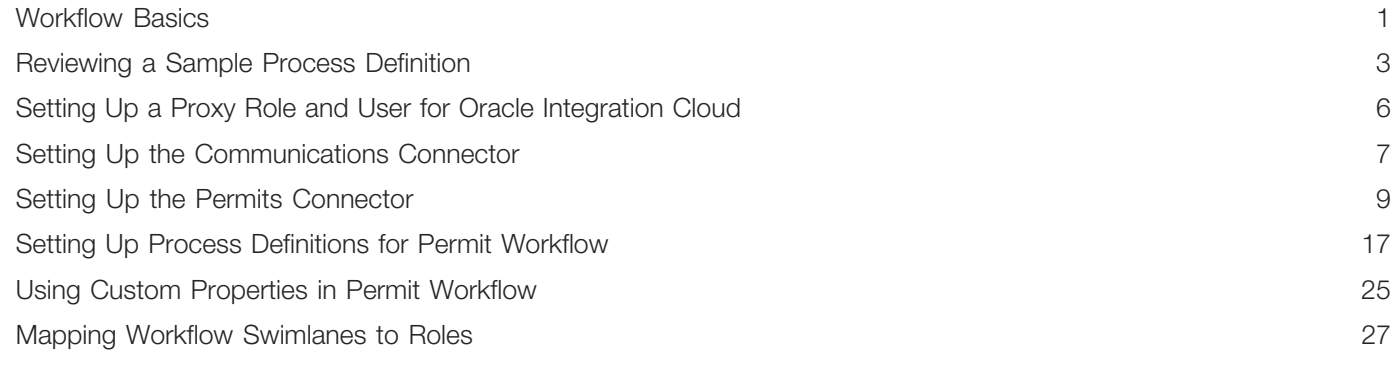

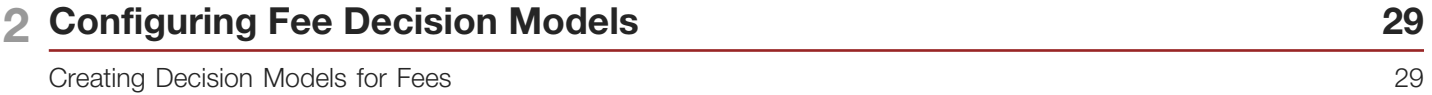

### 3 Setting Up GIS

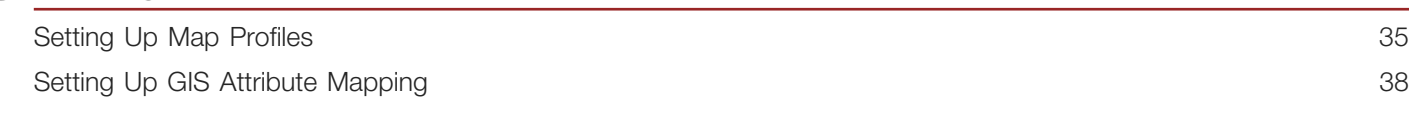

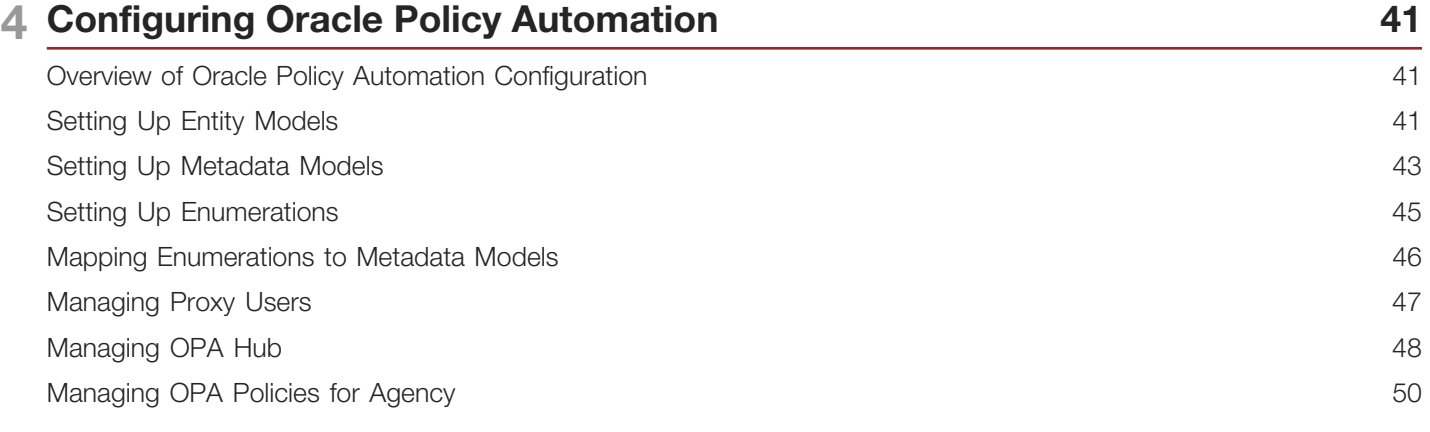

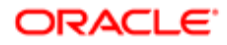

# <span id="page-2-0"></span>Preface

This preface introduces information sources that can help you use the application and this guide.

## Using Oracle Applications

This topic explains the text conventions used in this guide and points you to where you can find more information about using Oracle applications.

### **Conventions**

The following table explains the text conventions used in this guide.

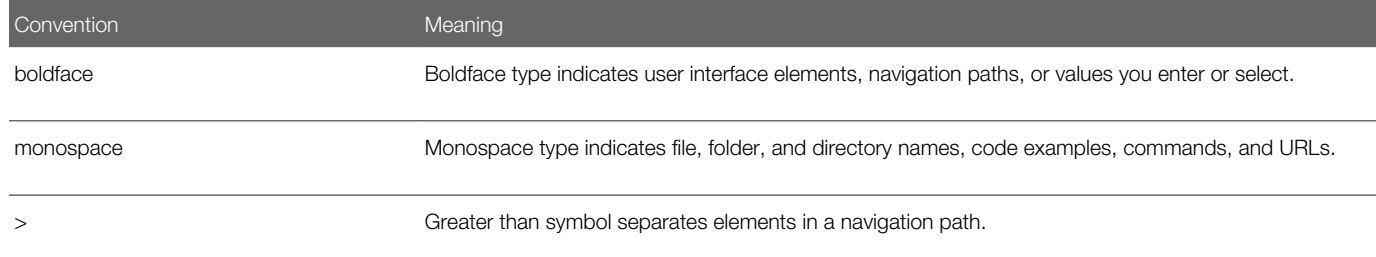

### Additional Resources

- Community: Use *[Oracle Cloud Customer Connect](https://appsconnect.custhelp.com/)* to get information from experts at Oracle, the partner community, and other users.
- Guides and Videos: Go to the *[Oracle Help Center](http://docs.oracle.com/)* to find guides and videos.
- Training: Take courses on Oracle Cloud from *[Oracle University.](http://education.oracle.com/pls/web_prod-plq-dad/db_pages.getpage?page_id=906)*

## Documentation Accessibility

This topic covers accessibility concepts for this guide.

For information about Oracle's commitment to accessibility, visit the *[Oracle Accessibility Program website](https://www.oracle.com/pls/topic/lookup?ctx=acc&id=docacc)*.

Videos included in this guide are provided as a media alternative for text-based help topics also available in this guide.

## Contacting Oracle

This topic explains how to contact Oracle for support and to provide feedback.

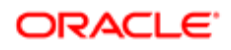

## Access to Oracle Support

Oracle customers that have purchased support have access to electronic support through My Oracle Support. For information, visit *[My Oracle Support](https://www.oracle.com/pls/topic/lookup?ctx=acc&id=info%0A%09)* or visit *[Accessible Oracle Support](https://www.oracle.com/pls/topic/lookup?ctx=acc&id=trs%0A%09)* if you are hearing impaired.

### Comments and Suggestions

Please give us feedback about Oracle Public Sector Compliance and Regulation applications help and guides! You can send an e-mail to: *[PSCR\\_US@oracle.com](mailto:PSCR_US@oracle.com)*.

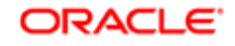

#### Oracle Implementing Your Cloud Integrations

January 2019

Part Number: E99908-01

Copyright © 2019, Oracle and/or its affiliates. All rights reserved.

This software and related documentation are provided under a license agreement containing restrictions on use and disclosure and are protected by intellectual property laws. Except as expressly permitted in your license agreement or allowed by law, you may not use, copy, reproduce, translate, broadcast, modify, license, transmit, distribute, exhibit, perform, publish, or display any part, in any form, or by any means. Reverse engineering, disassembly, or decompilation of this software, unless required by law for interoperability, is prohibited.

The information contained herein is subject to change without notice and is not warranted to be error-free. If you find any errors, please report them to us in writing.

If this is software or related documentation that is delivered to the U.S. Government or anyone licensing it on behalf of the U.S. Government, then the following notice is applicable:

U.S. GOVERNMENT END USERS: Oracle programs, including any operating system, integrated software, any programs installed on the hardware, and/ or documentation, delivered to U.S. Government end users are "commercial computer software" pursuant to the applicable Federal Acquisition Regulation and agency-specific supplemental regulations. As such, use, duplication, disclosure, modification, and adaptation of the programs, including any operating system, integrated software, any programs installed on the hardware, and/or documentation, shall be subject to license terms and license restrictions applicable to the programs. No other rights are granted to the U.S. Government.

This software or hardware is developed for general use in a variety of information management applications. It is not developed or intended for use in any inherently dangerous applications, including applications that may create a risk of personal injury. If you use this software or hardware in dangerous applications, then you shall be responsible to take all appropriate fail-safe, backup, redundancy, and other measures to ensure its safe use. Oracle Corporation and its affiliates disclaim any liability for any damages caused by use of this software or hardware in dangerous applications.

Oracle and Java are registered trademarks of Oracle and/or its affiliates. Other names may be trademarks of their respective owners.

Intel and Intel Xeon are trademarks or registered trademarks of Intel Corporation. All SPARC trademarks are used under license and are trademarks or registered trademarks of SPARC International, Inc. AMD, Opteron, the AMD logo, and the AMD Opteron logo are trademarks or registered trademarks of Advanced Micro Devices. UNIX is a registered trademark of The Open Group.

This software or hardware and documentation may provide access to or information about content, products, and services from third parties. Oracle Corporation and its affiliates are not responsible for and expressly disclaim all warranties of any kind with respect to third-party content, products, and services unless otherwise set forth in an applicable agreement between you and Oracle. Oracle Corporation and its affiliates will not be responsible for any loss, costs, or damages incurred due to your access to or use of third-party content, products, or services, except as set forth in an applicable agreement between you and Oracle.

#### Documentation Accessibility

For information about Oracle's commitment to accessibility, visit the Oracle Accessibility Program website at http://www.oracle.com/pls/topic/lookup? ctx=acc&id=docacc.

#### Access to Oracle Support

Oracle customers that have purchased support have access to electronic support through My Oracle Support. For information, visit http://www.oracle.com/ pls/topic/lookup?ctx=acc&id=info or visit http://www.oracle.com/pls/topic/lookup?ctx=acc&id=trs if you are hearing impaired.

# 1 Setting Up Workflow

## <span id="page-6-1"></span><span id="page-6-0"></span>Workflow Basics

You define your permit workflow using the Process Builder in Oracle Autonomous Integration Cloud (OIC). This topic provides a general introduction to some important OIC terms and lists the high-level steps for setting up permit workflow. The list of steps includes links to additional permit-specific information. Use this permit-specific documentation in conjunction with the OIC documentation to learn how to set up workflow.

See your OIC documentation at *[https://docs.oracle.com/en/cloud/paas/integration-cloud/user-processes/develop](https://docs.oracle.com/en/cloud/paas/integration-cloud/user-processes/develop-structured-processes.html)[structured-processes.html](https://docs.oracle.com/en/cloud/paas/integration-cloud/user-processes/develop-structured-processes.html)* to familiarize yourself with the Process Builder in OIC.

Note: Oracle provides a Solution Package with sample workflow configurations for permits. You can clone these samples and use them as starting points to create your own workflow. You can also set up your workflow from scratch.

### Important OIC Terms

The OIC object where you set up your workflow tasks is called a process definition.

The following table describes the hierarchy of objects for a process definition. When you set up a permit type and you choose the appropriate process definition, you need to specify each of these hierarchical objects.

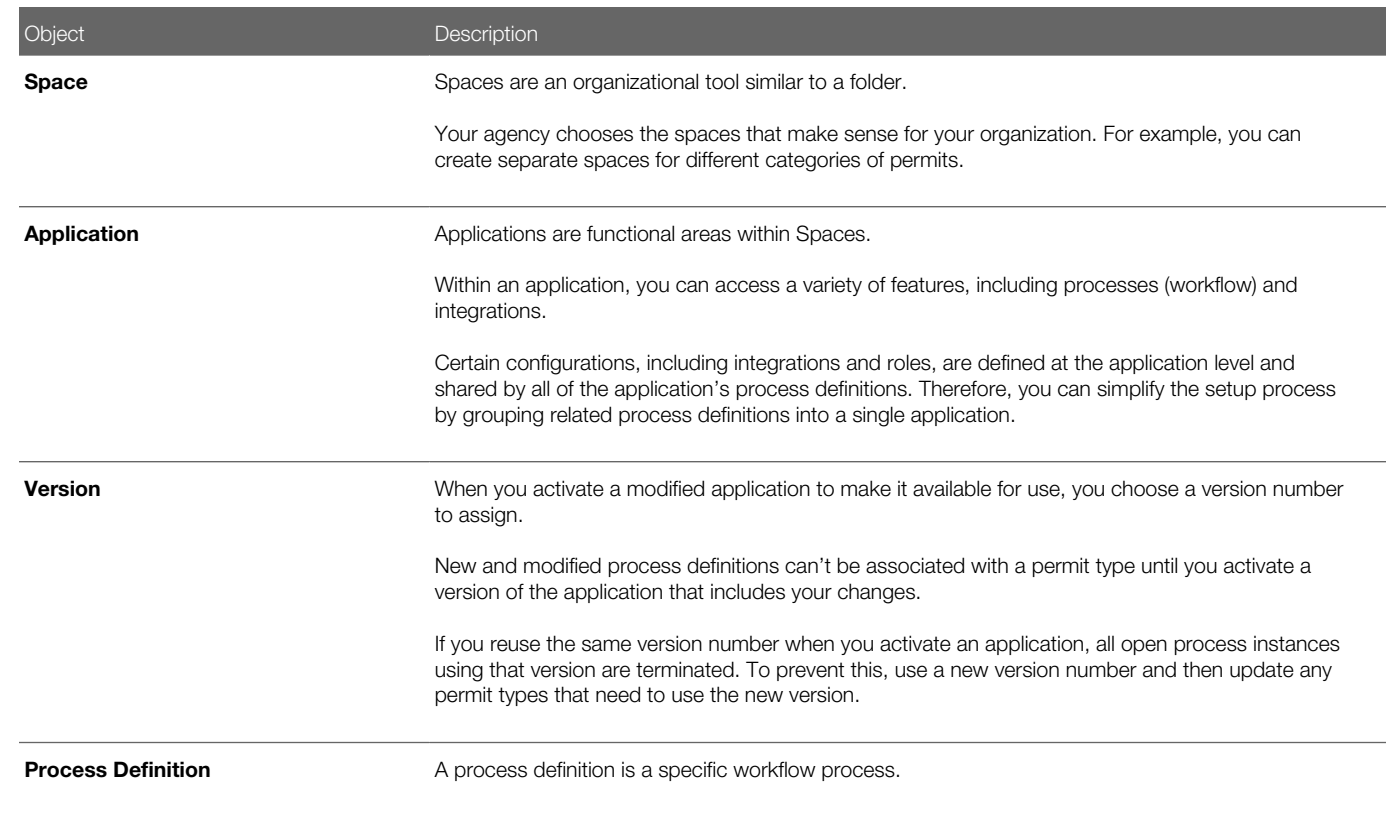

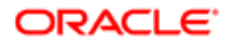

#### Object **Description**

When different permit types have the same workflow, they can use the same process definition.

See *[Reviewing a Sample Process Definition](#page-8-1)* to walk through an example of a process definition for permit workflow.

### High-Level Steps for Setting Up Workflow

The OIC documentation provides complete information on setting up workflow, but these are the high level steps, with notes about permit-specific considerations:

1. Set up a proxy role and user for accessing Oracle Integration Cloud.

See *[Setting Up a Proxy Role and User for Oracle Integration Cloud](#page-11-1)*.

- **2.** Create the OIC space and application for your permit workflow.
- **3.** Set up your permit-specific integrations. See *[Setting Up the Communications Connector](#page-12-1)* and *[Setting Up the Permits Connector](#page-14-1)*.
- 4. Create the process definition.

Note: For permit workflow, you must create the process definition using the type Message.

5. Set up swimlanes.

Swimlanes are equivalent to roles in the Public Sector system.

6. Design your process flow, which includes start and end events, human tasks, system tasks, gateway decision points, and arrows that define the flow through these objects.

Your OIC documentation explains how to create a process flow, but there are additional considerations for permits. See *[Setting Up Process Definitions for Permit Workflow](#page-22-1)* for these important permit-specific tasks:

- Setting Up Permit Data Definitions for a Process
- Defining Arguments for the Start Event
- Defining Data Associations for the Start Event
- Defining Data Associations for Sending Notifications
- Defining Data Associations for Sending Permit Status Updates
- Defining Data Associations for Retrieving Permit Base Data
- Defining Data Associations for Retrieving Permit Field Data
- Defining Data Associations for Retrieving Permit Type Data
- Defining Statuses (Outcomes) for Human Tasks
- Defining Conditional Logic for Gateways
- 7. Use custom properties to add permit-specific information to the human tasks in your workflow.

#### See *[Using Custom Properties in Permit Workflow](#page-30-1)*.

8. Activate your application and assign it a version number.

Activating an application makes its new and modified process definitions available to associate with a permit type. If you reuse the same version number when you activate the application, all open process instances using that version

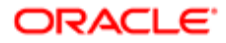

are terminated. To prevent this, use a new version number and update any impacted permit types so that they reference the new version number.

9. If this is the first time that the application has been activated, use the Manage Roles functionality in OIC to map swimlanes to roles.

Swimlanes cannot be mapped until the application has been activated. The mapping applies to all process definitions in the application.

<span id="page-8-1"></span><span id="page-8-0"></span>See *[Mapping Workflow Swimlanes to Roles](#page-32-1)*.

## Reviewing a Sample Process Definition

A process definition provides a defined flow for processes such as the permit lifecycle. This flow can include system tasks, human tasks, and decision gateways. You define your flow using the Process feature in Oracle Autonomous Integration Cloud (OIC). The Process feature provides a visual design environment to help you create easily understood workflow process definitions.

Let's look a a sample process definition for a building permit.

This image shows the first half of the sample process, from the time the permit is submitted until it is issued.

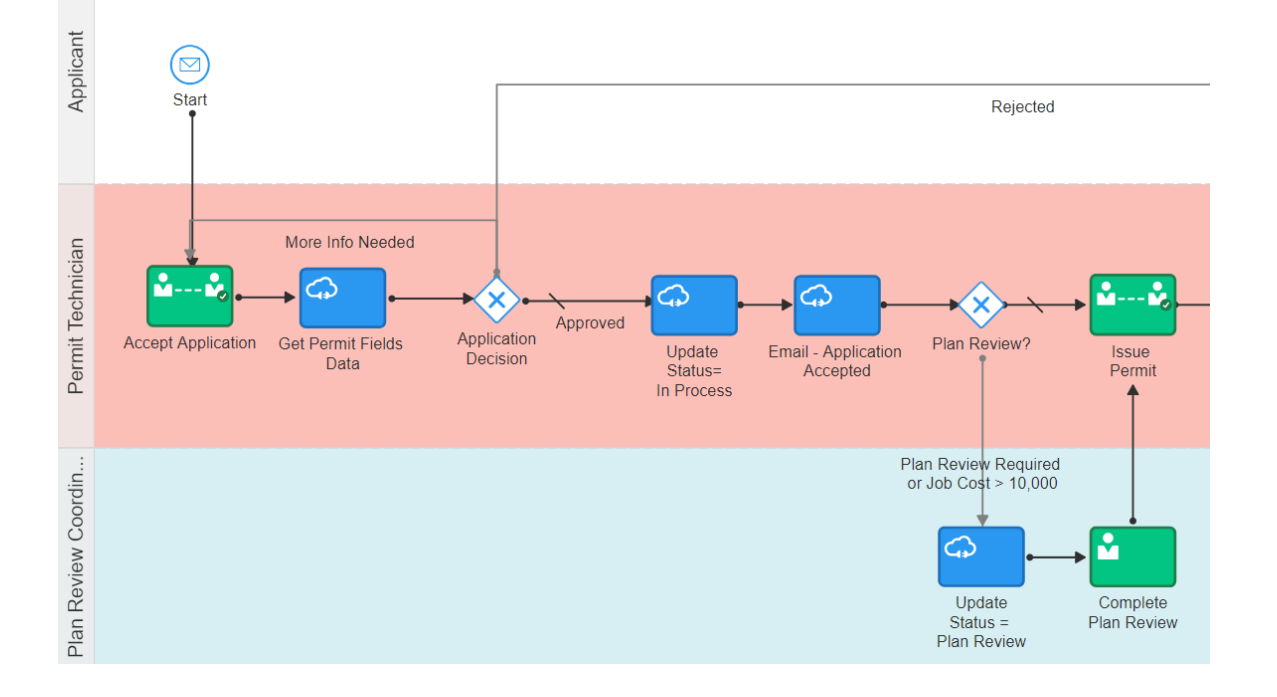

The following table identifies the types of objects shown in the illustration:

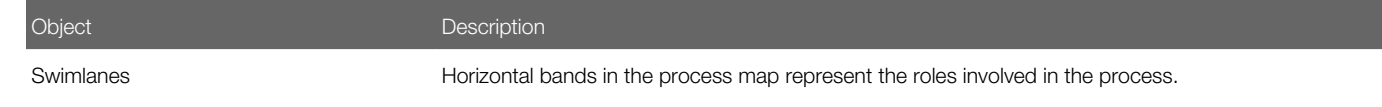

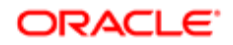

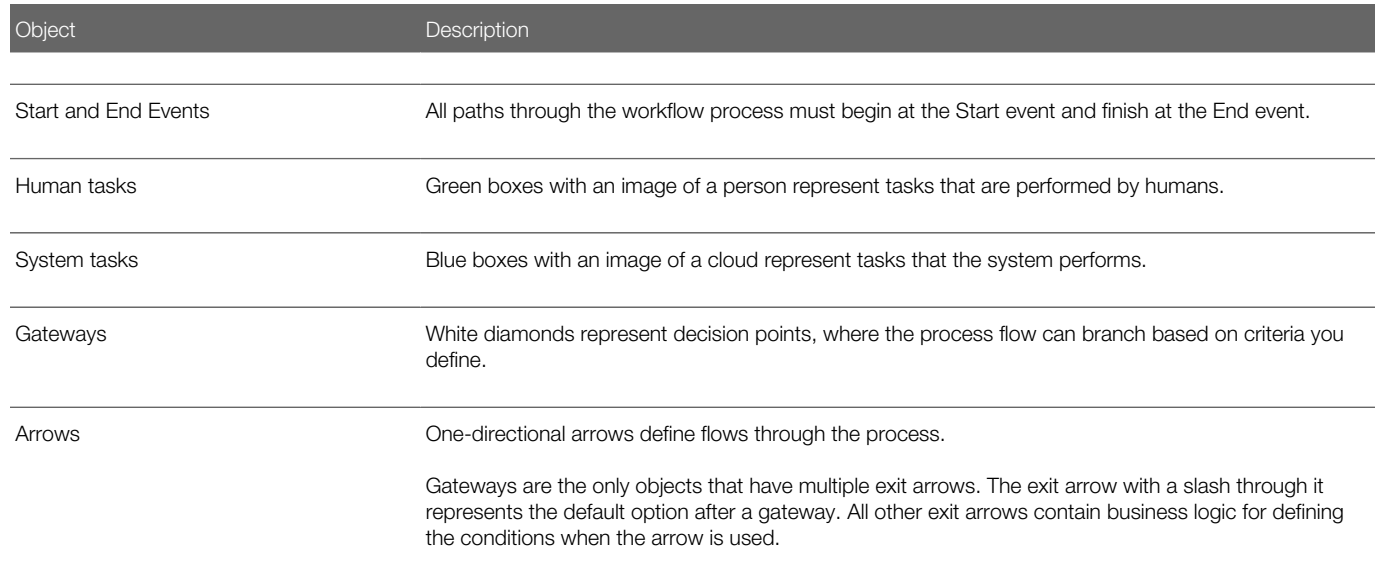

With these definitions in mind, let's look at the sample process flow:

- 1. Start: The process starts when a permit application is submitted, which sends a message to OIC to instantiate the workflow process.
- 2. Accept Application: A human performs the task of accepting the application and selecting a task status that represents the task outcome.
- 3. Get Permit Fields Data: This system task retrieves permit field data to be used later in the process, when it's time to determine whether a plan review is required.
- 4. Application Decision: Exit arrows from this gateway determine the next step based on the outcome of the Accept Application human task.
	- a. If more information is needed, the application acceptance task is reinstantiated. This loop continues until the task has a different outcome.
	- **b.** If the application is rejected, a system task updates the permit status to Denied, then another system task sends the applicant an email notification that the permit was denied, then the process ends.
	- c. If the outcome is anything else, the process continues.
- **5. Update Status = In Process:** This system task updates the permit status to In Process.
- **6. Email Application Accepted:** This system task notifies the applicant that the permit was accepted.
- 7. Plan Review: Exit arrows from this gateway determine the next step based on the outcome of the Accept Application task and based on the job cost that was retrieved by the Get Permit Fields Data task:
	- a. If the Accept Application outcome indicates that a plan review is required, or if the job cost is greater than 10,000, the **Update Status = Plan Review** system task updates the permit status to Plan Review, then a human completes the **Complete Plan Review** human task. When the Complete Plan Review is complete, the process continues.
	- **b.** If a plan review is not required, the process continues.
- 8. Issue Permit: A human performs the task of issuing the permit and enters a task status that represents the task outcome (whether the permit was issued or rejected).

The following image shows the remainder of the sample workflow, after a human completes the Issue Permit task.

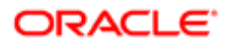

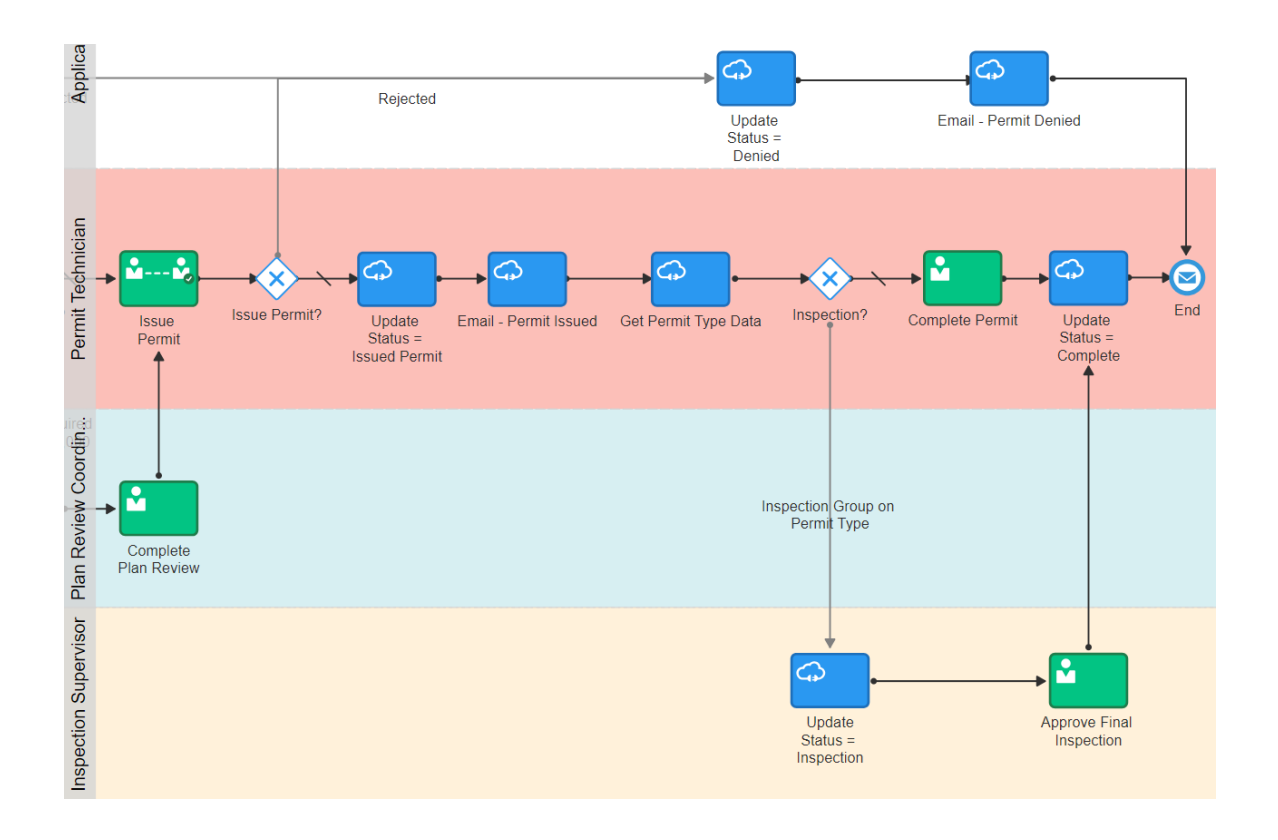

These steps describe the remainder of the workflow process, after the human task for issuing a permit:

- **1. Issue Permit:** Exit arrows from this gateway determine the next step based on the outcome of the task for issuing a permit:
	- a. If the permit is rejected, the **Update Status = Denied** This system task updates the permit status to Denied, then the **Email - Permit Denied** system task notifies the applicant that the permit was denied, then the process ends.
	- **b.** If the outcome is anything else, the process continues.
- 2. Update Status = Issued Permit: This system task updates the permit status to Issued Permit.
- **3. Email Permit Issued:** This system task notifies the applicant that the permit was issued.
- 4. Get Permit Type Data: This system task retrieves permit type information for use in determining whether an inspection is needed.
- **5.** Inspection: Exit arrows from this gateway determine whether an inspection is needed:
	- a. If the permit type includes an inspection group, the Update Status = Inspection system task updates the permit status to Inspection. A human then completes the **Approve Final Inspection** task and enters the task outcome. The process then continues.
	- **b.** If an inspection is not required, a human performs the **Complete Permit** task and enters the task outcome. The process then continues.
- **6. Update Status = Complete:** this system task updates the permit status to Complete.
- 7. The process ends.

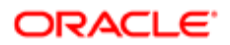

## <span id="page-11-1"></span><span id="page-11-0"></span>Setting Up a Proxy Role and User for Oracle Integration **Cloud**

Oracle Autonomous Integration Cloud (OIC) provides the tools for setting up workflow processes. This topic provides information about using the Security Console to set up a proxy user that the Public Sector system uses to access OIC.

In this procedure, you create a custom role, then you create a user manually and assign your custom role to that user. You use the Security Console to complete this task. For more information about using the Security Console, refer to your Oracle Identity Cloud Service documentation at *<https://docs.oracle.com/en/cloud/paas/identity-cloud/>*

**CAUTION:** The role you create in this step should not be assigned to any user other than the OIC proxy user.

To create the OIC proxy user role:

**1.** Navigate to the Security Console.

To navigate to the Security Console, you have these options:

- In Functional Setup Manager, click the task: Create Process Cloud Service Proxy User.
- Click Setup and Maintenance on the Agency Springboard, and on the Fusion Applications home page, select Navigator > Tools > Security Console.
- 2. On the Roles tab of the Security Console, click Create Role.
- 3. On the Create Role: Basic Information page, enter PSCR Proxy User for OIC. in the Role Name field.
- 4. In the Role Code field enter CUSTOM\_PSCR\_OIC\_PROXY\_USER.
- **5.** In the Role Category field, select Financials Job Roles.
- 6. In the Description field, enter This role should NOT be assigned to any user other than the OIC Proxy User.
- 7. Click **Next** until you reach the Role Hierarchy page, and add these roles as child roles:
	- ORA\_PSC\_UPDATE\_PERMIT\_STATUS\_ALL\_AGG
	- CUSTOM\_PSC\_MANAGE\_PERMITS
	- CUSTOM\_PSC\_MANAGE\_PERMITS\_AGENCY
- 8. Click **Next** until you reach the Summary page.

#### 9. Click Save and Close.

To create the OIC proxy user:

- 1. Click the Users tab.
- 2. On the Use Accounts page, click Add User Account.
- 3. On the Add User Account page in the User Information section, enter a Last Name and User Name of your choice.
- 4. Enter a **Password** of your choice and confirm it.
- 5. Click Add Role for the Roles grid, and assign this role to your proxy user: CUSTOM\_PSCR\_OIC\_PROXY\_USER.
- **6.** Click Save and Close.

Note: You will add this proxy user to OIC process definitions.

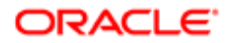

## <span id="page-12-1"></span><span id="page-12-0"></span>Setting Up the Communications Connector

The communications connector enables OIC to send data to the communications center in the Oracle Public Sector system using a POST operation. This connector is used when a workflow process definition includes a communication task such as sending a permit applicant an email when the permit status changes.

Oracle provides a Solution Package with sample integration configurations. You can clone these samples and use them as starting points for your own connectors, but this procedure explains how to set up the communications connector from scratch.

The following procedure explains how to set up the communications connector with the specific integration information that is required by the Public Sector system. For general instructions related to setting up integrations in OIC, refer to your OIC documentation at *[https://docs.oracle.com/en/cloud/paas/integration-cloud/user-processes/integrate-applications-and](https://docs.oracle.com/en/cloud/paas/integration-cloud/user-processes/integrate-applications-and-services.html)[services.html](https://docs.oracle.com/en/cloud/paas/integration-cloud/user-processes/integrate-applications-and-services.html)*

Note: Before you set up the communications connector, you must create the Space and the Application for your workflow processes. See *[Workflow Basics](#page-6-1)*.

To set up the communication connector:

- 1. Go to My Oracle Support, access Doc ID 2449735.1, Public Sector Compliance and Regulation: JSON Files for Permit Integration, and download the following files that you will use later in this procedure:
	- RequestCommunications.json
	- ResponseCommunications.json
- 2. Access the main console in OIC.
- **3.** In the list of OIC applications, click the application with your permit workflow.
- 4. Click the **Integrations** option in the left frame.
- 5. Click the Create button, then in the pop-up menu under the Create button, select External > REST
- 6. In the Create REST Connector window, enter the following:

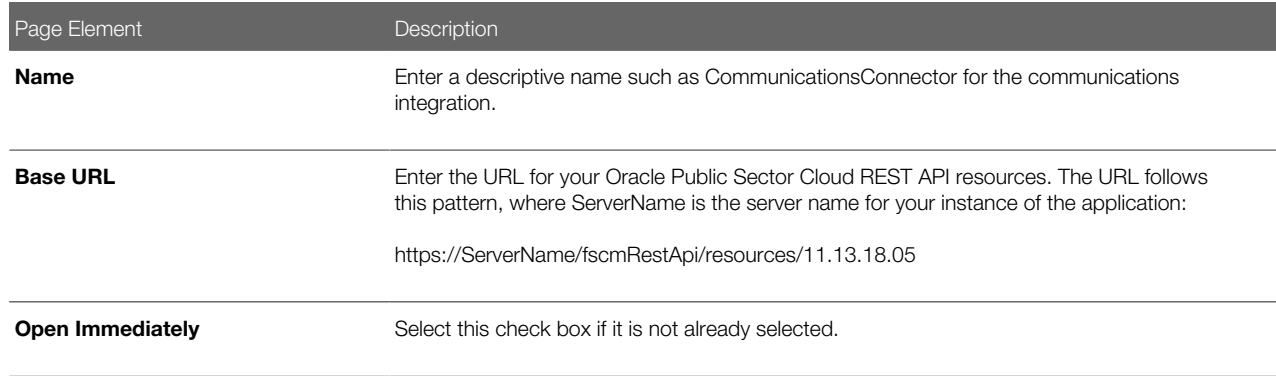

7. Click Create.

The Rest Connector Editor opens.

8. To set up security for this integration, click the **Edit** link for the Configuration section.

Note: If you prefer to set up security when you activate the permit workflow application, you can skip the security-related steps in this procedure and skip ahead to step 13. Setting up security now simplifies the application activation steps.

- 9. Click the Security tab.
- 10. In the Security Type field, select APP Id Basic Authentication.
- 11. Complete these additional fields that appear after you select the Security Type:

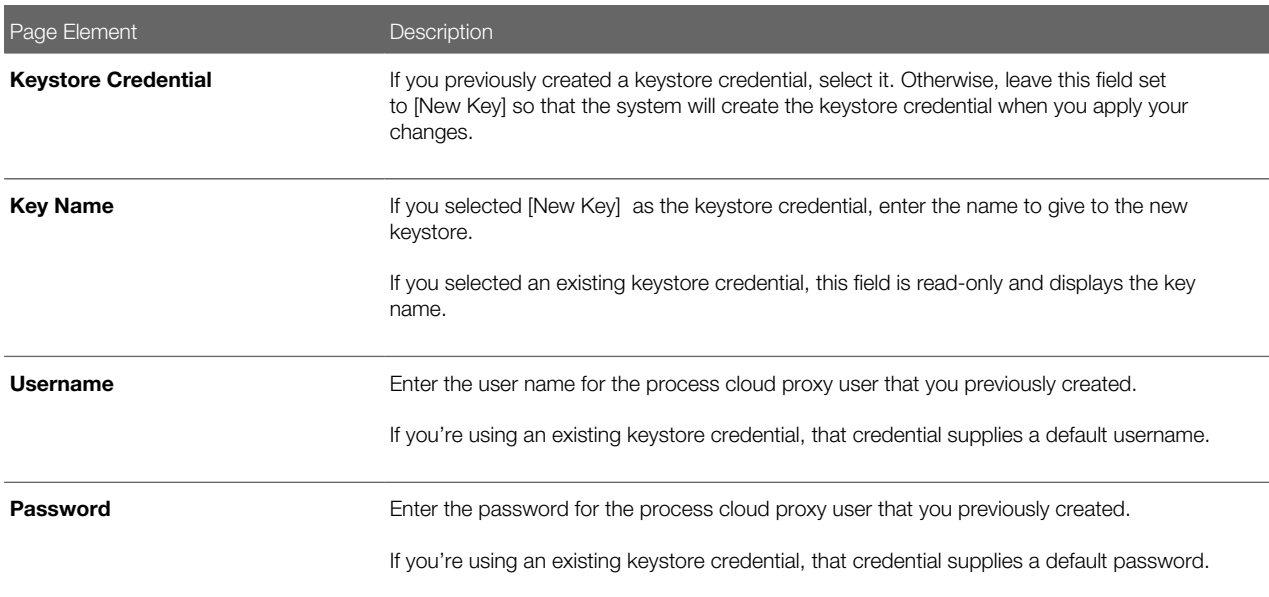

- 12. Click Apply to save the security information and close the Configuration section.
- 13. In the Resources section of the Rest Connector Editor, click Add.
- 14. Expand the new Resource section that appears, and enter the following values:

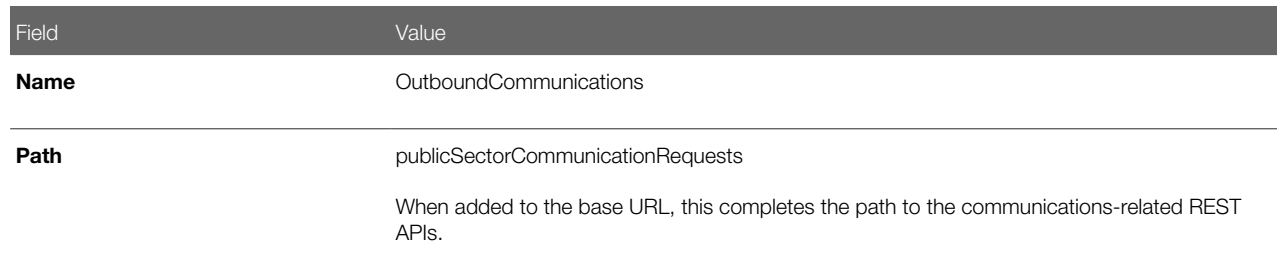

- 15. In the Operations section, click the Add button and then select POST operation from the drop-down menu.
- 16. Click the new POST operation.
- 17. Enter Trigger permit communications in the Documentation field.

You can leave the default values in the other fields, including leaving the Path field blank.

- 18. Click Request
- 19. Click the + icon next to the **Body** field to open the Import Business Object from JSON window.
- 20. Enter RequestCommunications in the **Name** field.
- 21. Click Schema.

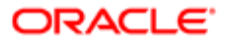

22. Æ.

Click the **Import from File** icon next to the **Schema** button.

23. Locate and upload the RequestCommunications.json file that you downloaded from My Oracle Support.

The imported JSON code appears in the Import Business Object from JSON window.

- **24.** Click the **Import** button at the bottom of the window to save the code and close the window.
- 25. Ensure that the following values now appear for the POST operation request:

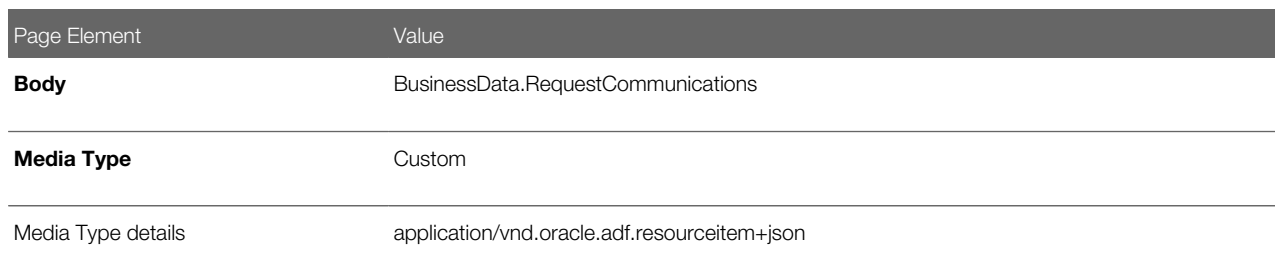

- 26. Click Response.
- 27. Click the + icon next to the **Body** field to open the Import Business Object from JSON window.
- 28. Enter ResponseCommunications in the Name field.
- 29. Click Schema.
- 30.

玉

Click the **Import from File** icon next to the **Schema** button.

- 31. Locate and upload the ResponseCommunications.json file that you downloaded from My Oracle Support.
	- The imported JSON code appears in the Import Business Object from JSON window.
- 32. Click the **Import** button at the bottom of the window to save the code and close the window.
- 33. Ensure that the following values appear for the POST operation response:

<span id="page-14-1"></span><span id="page-14-0"></span>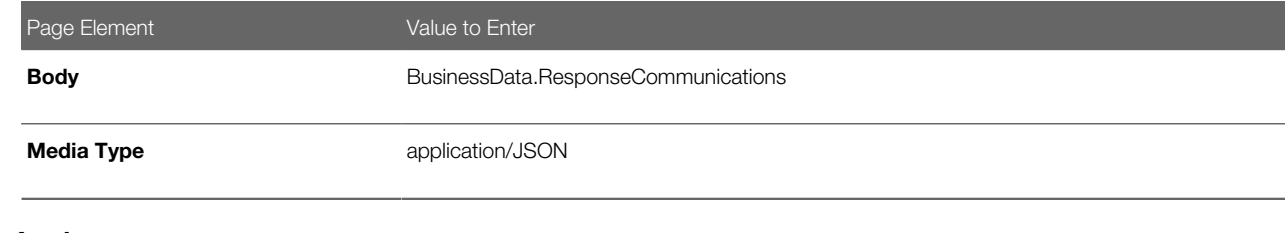

- 34. Click Apply.
- 35. Click Save.

## Setting Up the Permits Connector

The permits connector enables OIC to exchange permit-related information with the Public Sector system.

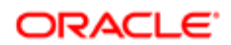

Oracle provides a Solution Package with sample integration configurations. You can clone these samples and use them as starting points for your own connectors, but the procedures in this topic explain how to set up the permits connector from scratch.

The procedures that follow are for entering the specific information that is required by the Public Sector system. For general instructions related to setting up integrations in OIC, refer to your OIC documentation at *[https://docs.oracle.com/en/cloud/](https://docs.oracle.com/en/cloud/paas/integration-cloud/user-processes/integrate-applications-and-services.html) [paas/integration-cloud/user-processes/integrate-applications-and-services.html](https://docs.oracle.com/en/cloud/paas/integration-cloud/user-processes/integrate-applications-and-services.html)*

The procedures related to setting up integration connectors require you to import code using files that you download from My Oracle Support (MOS) Doc ID 2449735.1, Public Sector Compliance and Regulation: JSON Files for Permit Integration. Each procedure includes a step for downloading specific files. It's easier, however, if you download all of the files from the MOS document at once rather than returning to the MOS document multiple times.

Note: Before you set up connectors, you must create the Space and the Application for your workflow processes. See *[Workflow Basics](#page-6-1)*.

### Setting Up the Permits Connector

Note: This procedure explains how to create the permits connector. Additional procedures that follow this one explain how to set up the operations for this connector.

To set up the permits connector:

- 1. Access the main console in OIC.
- 2. In the list of OIC applications, click the application for your permit workflow.
- **3.** Click the **Integrations** option in the left frame.
- 4. Click the Create button, then in the pop-up menu under the Create button, select External > REST
- 5. In the Create REST Connector window, enter the following:

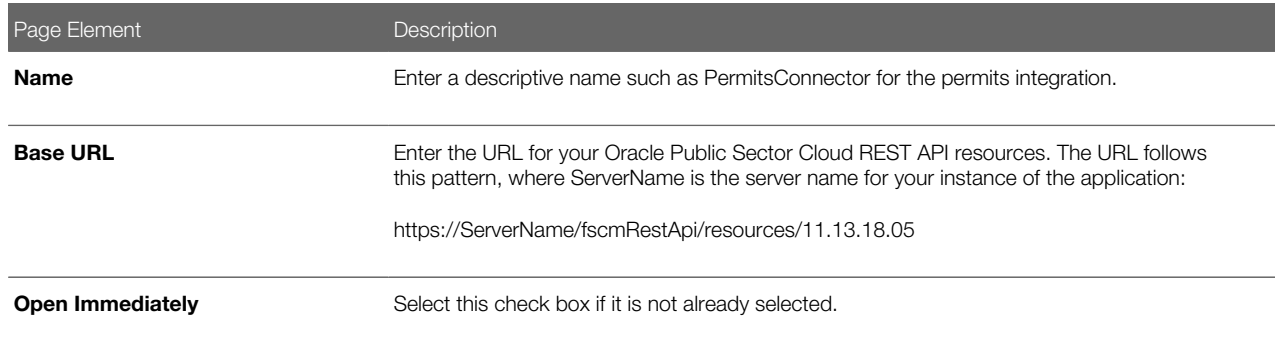

#### **6.** Click Create.

The Rest Connector Editor opens.

7. If you want to set up security for this integration now, click the Edit link for the Configuration section.

Note: If you prefer to set up security when you activate the permit workflow application, you can skip the security-related steps in this procedure and skip ahead to step 13, where you begin setting up the outbound communications resource in this integration. Setting up security now simplifies the application activation steps.

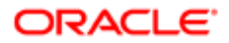

- 8. Click the Security tab.
- 9. In the Security Type field, select APP Id Basic Authentication.
- 10. Complete these additional fields that appear after you select the Security Type:

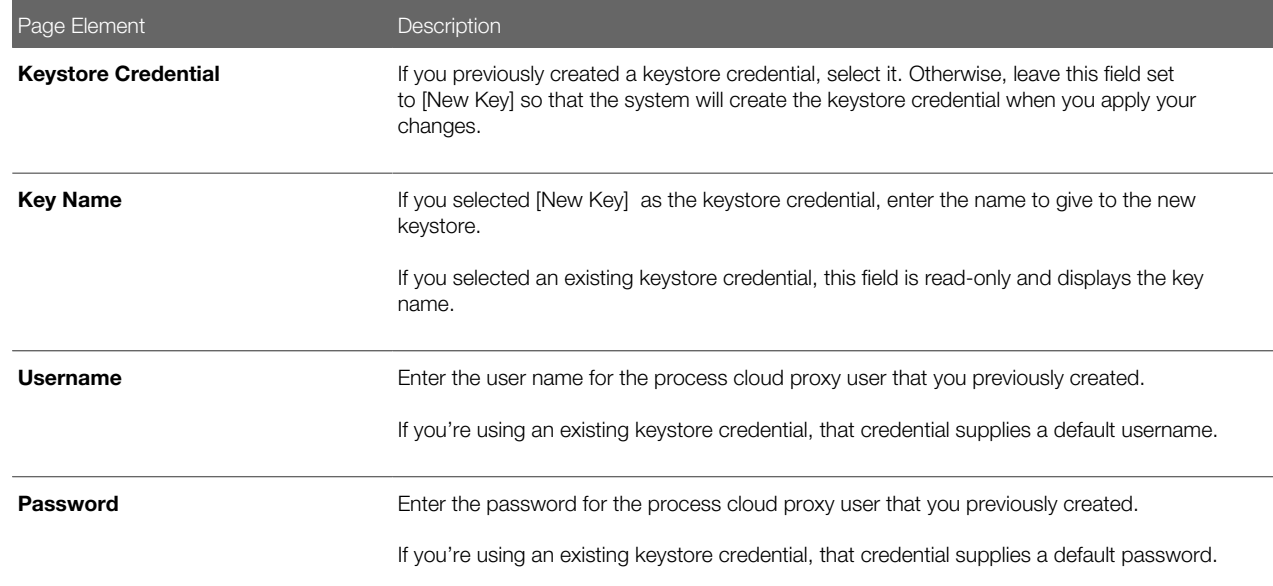

- 11. Click Apply to save the security information and close the Configuration section.
- 12. Click Save

### Adding the PATCH Operation for Permit Statuses

Note: Before starting this procedure, be sure to complete the procedure "Setting Up the Permits Connector."

Permit workflow in OIC uses the PATCH operation to update the status of a permit.

To set up the PATCH operation:

- 1. Go to My Oracle Support, access Doc ID 2449735.1, Public Sector Compliance and Regulation: JSON Files for Permit Integration, and download the following files that you will use later in this procedure:
	- RequestPermitStatusUpdate.json
	- ResponsePermitStatusUpdate.json
- 2. Access the main console in OIC.
- **3.** In the list of OIC applications, click the application for your permit workflow.
- 4. Click the **Integrations** option in the left frame.
- **5.** Click the **PermitsConnector** integration.
- 6. In the Resources section of the Rest Connector Editor, click Add.
- 7. Expand the new Resource section that appears, and enter PermitResources in the **Name** field.
- 8. In the Operations section, click the Add button and then select PATCH operation from the drop-down menu.
- 9. Click the new PATCH operation.
- **10.** Enter the following information:

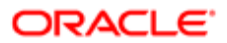

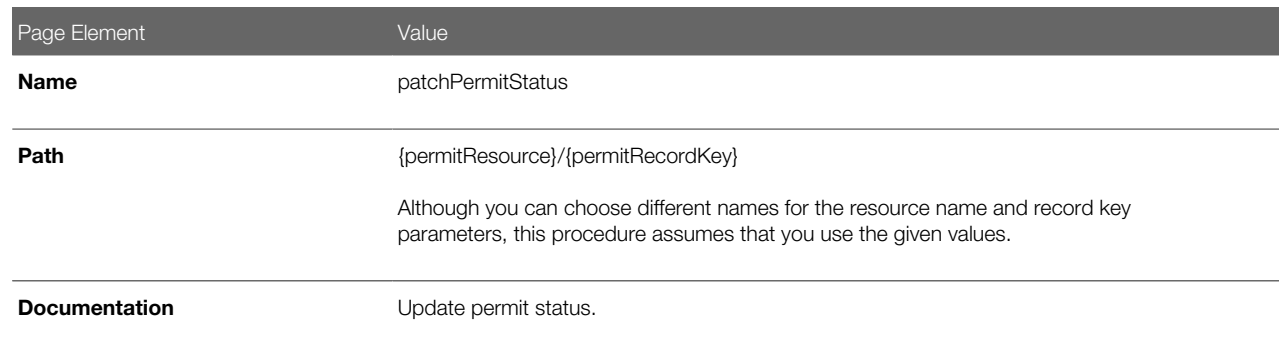

- 11. Click Request
- 12. Click the + icon next to the **Body** field to open the Import Business Object from JSON window.
- 13. Enter RequestPermitStatusUpdate in the Name field.
- 14. Click Schema.
- 15.

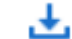

Click the Import from File icon next to the Schema button.

16. Locate and upload the RequestPermitStatusUpdate.json file that you downloaded from My Oracle Support.

The imported JSON code appears in the Import Business Object from JSON window.

- 17. Click the Import button at the bottom of the window to save the code and close the window.
- 18. Ensure that the following values now appear for the PATCH operation request:

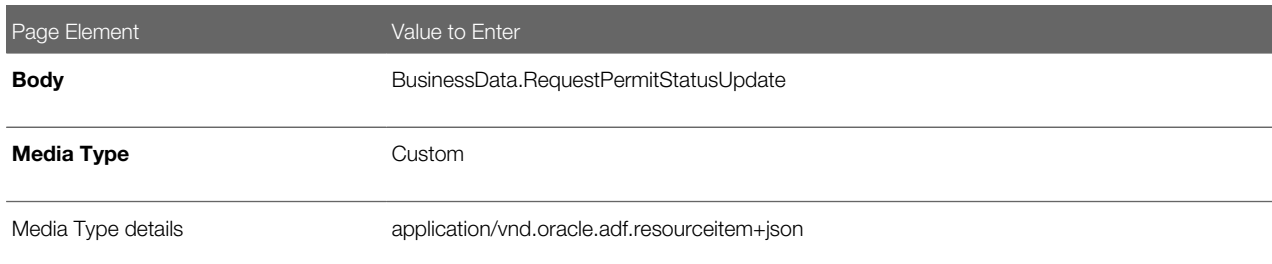

19. In each row of the **Parameters** list, click the Enter a description text and enter a description.

These are example descriptions:

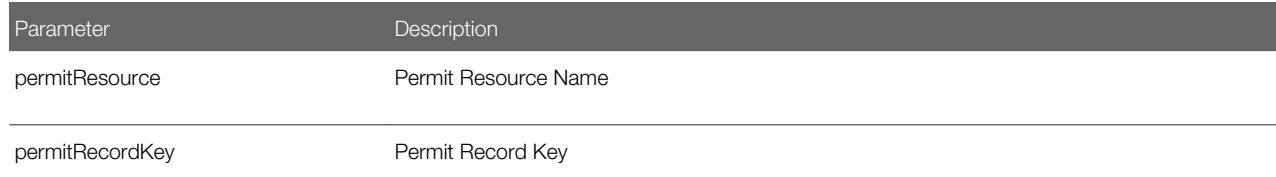

- 20. Click Response.
- 21. Click the + icon next to the **Body** field to open the Import Business Object from JSON window.
- 22. Enter ResponsePermitStatusUpdate in the Name field.
- 23. Click Schema.

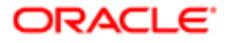

24. "∔,

Click the **Import from File** icon next to the **Schema** button.

- 25. Locate and upload the ResponsePermitStatusUpdate.json file that you downloaded from My Oracle Support. The imported JSON code appears in the Import Business Object from JSON window.
- 26. Click the Import button at the bottom of the window to save the code and close the window.
- 27. Ensure that the following values appear for the PATCH operation response:

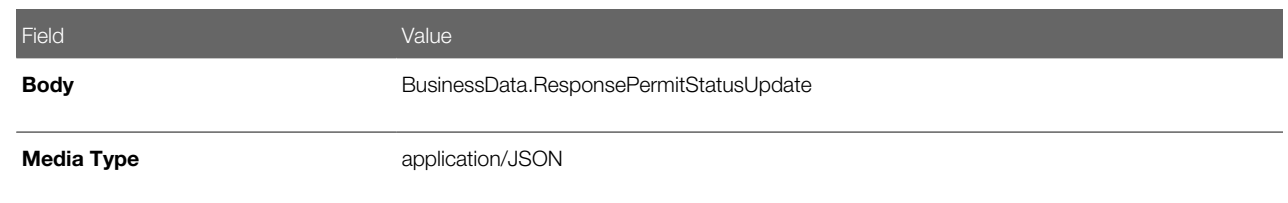

28. Click Apply.

29. Click Save.

### Adding GET Operations for Permit Data

Note: Before starting this procedure, be sure to complete the procedure "Adding a PATCH Operation for Permit Statuses."

In this procedure, you will set up two GET operations for fetching permit data.

- GetPermitBaseData gets general permit data that is found in all permits, such as the permit type, the permit status, and the permit applicant.
- GetPermitFieldsData gets information from the permit application (the intake form whose fields are configured using the permit designer).

To set up the GET operations for permit data:

- 1. Go to My Oracle Support, access Doc ID 2449735.1, Public Sector Compliance and Regulation: JSON Files for Permit Integration, and download the following files that you will use later in this procedure:
	- ResponsePermitBase.json
	- ResponsePermitFields.json
- 2. Access the main console in OIC.
- **3.** In the list of OIC applications, click the application for your permit workflow.
- 4. Click the **Integrations** option in the left frame.
- **5.** Click the **PermitsConnector** integration.
- **6.** Expand the **PermitResources** resource.
- 7. In the Operations section, click the Add button and then select GET operation from the drop-down menu.
- 8. Click the new GET operation.
- **9.** Enter the following information:

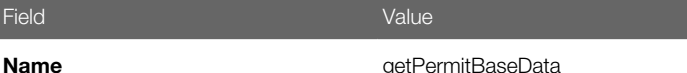

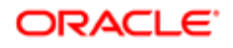

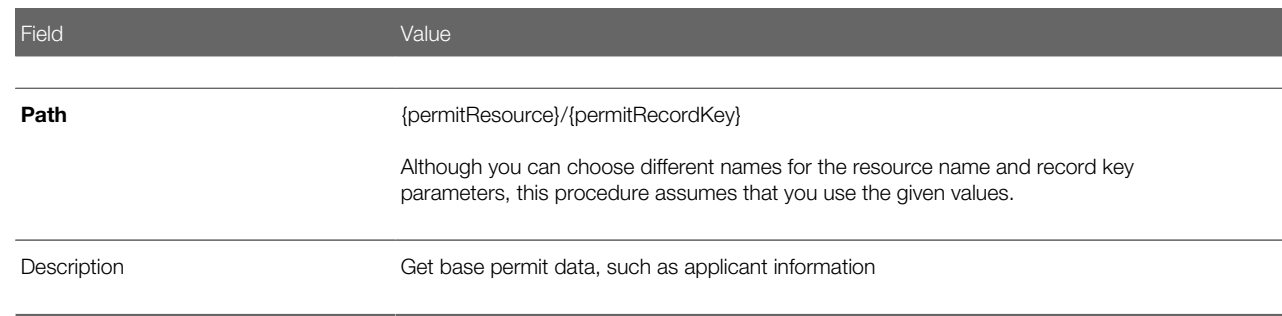

#### 10. Click Request

11. In each row of the **Parameters** list, click the Enter a description text and enter a description.

These are example descriptions:

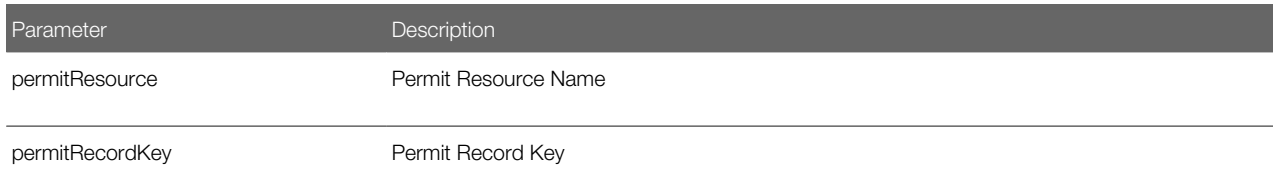

#### 12. Click Response.

- 13. Click the + icon next to the **Body** field to open the Import Business Object from JSON window.
- 14. Enter ResponsePermitBase in the Name field.
- 15. Click Schema.
- 16.

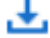

Click the **Import from File** icon next to the **Schema** button.

- 17. Locate and upload the ResponsePermitBase.json file that you downloaded from My Oracle Support.
	- The imported JSON code appears in the Import Business Object from JSON window.
- 18. Click the Import button at the bottom of the window to save the code and close the window.
- 19. Ensure that the following values appear for the GET operation response:

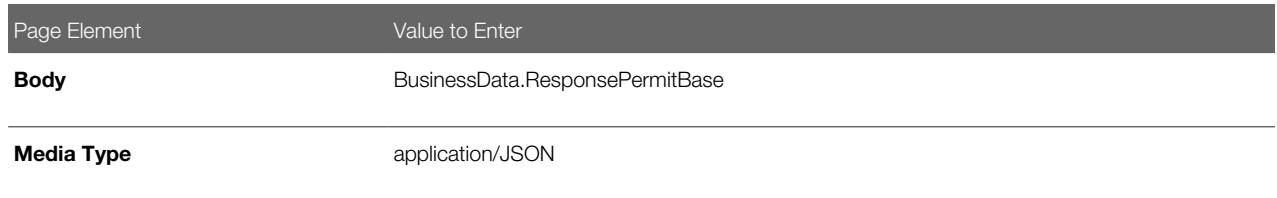

#### 20. Click Apply.

This completes creation of the GetPermitBaseData operation.

- 21. In the Operations section, click the Add button and then select GET operation from the drop-down menu.
- 22. Click the new GET operation.

The new GET operation has the default name is GetPermitResources

23. Enter the following information:

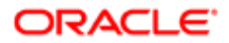

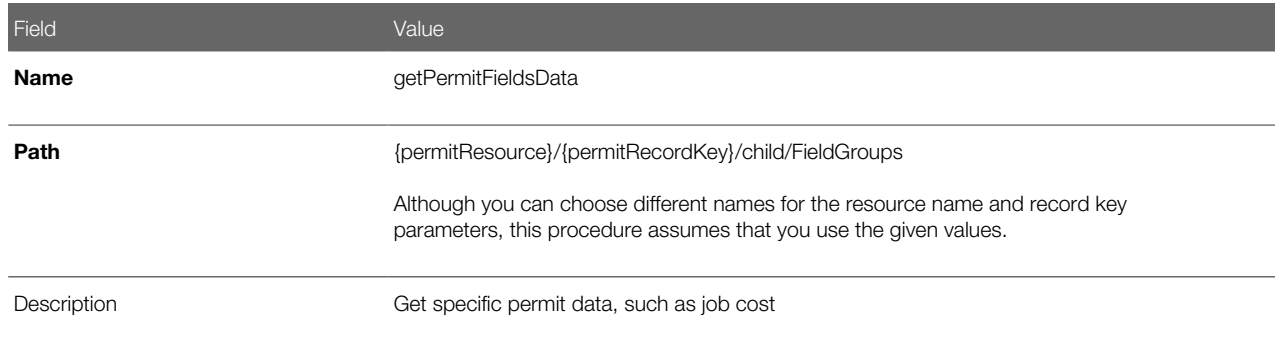

#### 24. Click Request.

25. In each row of the Parameters list, click the Enter a description text and enter a description.

These are example descriptions:

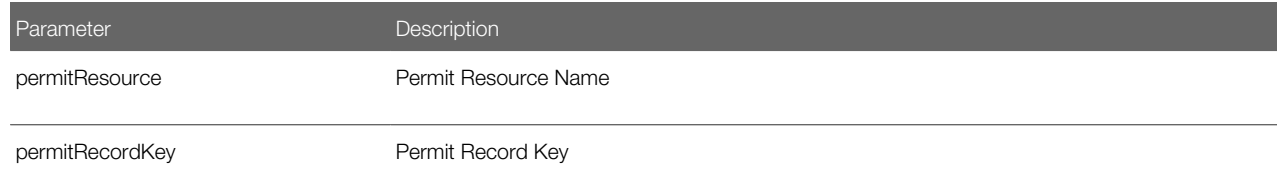

#### 26. Click Response.

- 27. Click the + icon next to the Body field to open the Import Business Object from JSON window.
- 28. Enter ResponsePermitFields in the Name field.
- 29. Click Schema.
- 30.

玉

Click the **Import from File** icon next to the **Schema** button.

31. Locate and upload the ResponsePermitFields.json file that you downloaded from My Oracle Support.

The imported JSON code appears in the Import Business Object from JSON window.

- 32. Click the Import button at the bottom of the window to save the code and close the window.
- 33. Ensure that the following values appear for the GET operation response:

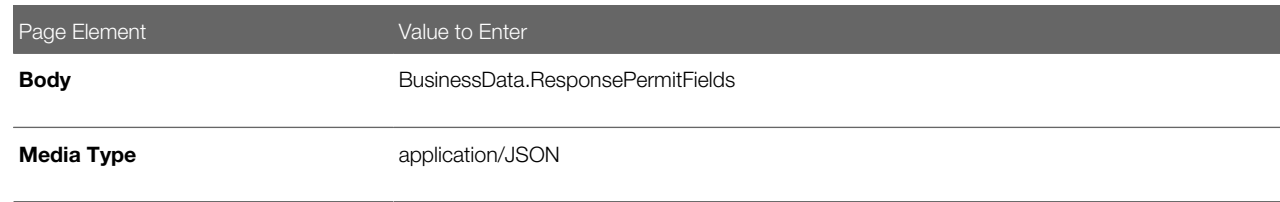

34. Click Apply.

35. Click Save.

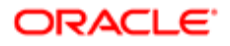

## Adding a GET Operation for Permit Type Data

Note: Before starting this procedure, be sure to complete the procedure "Adding GET Operations for Permit Data."

The GetPermitTypeData operation gets data that is associated with the permit type definition rather than with an individual permit. For example, this operation can get the fee structure for a permit, because the fee structure is associated with the permit type.

To set up the GET operations for permit type data:

- 1. Go to My Oracle Support, access Doc ID 2449735.1, Public Sector Compliance and Regulation: JSON Files for Permit Integration, and download the ResponsePermitType.json file that you will use later in this procedure.
- 2. Access the main console in OIC.
- **3.** In the list of OIC applications, click the application for your permit workflow.
- 4. Click the **Integrations** option in the left frame.
- **5.** Click the **PermitsConnector** integration.
- 6. In the header of the Resources section, click **Add** to create a new permit type resource.
- 7. Expand the new Resource section that appears, and enter the following information:

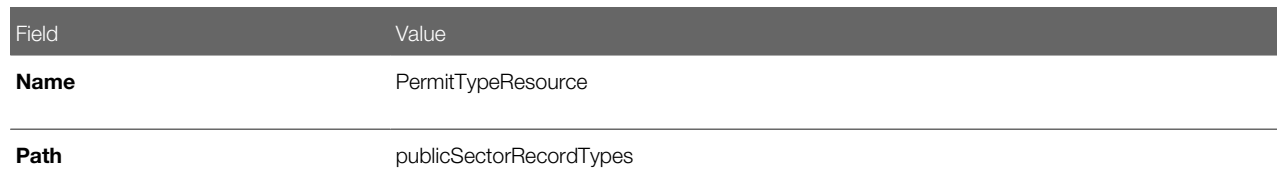

- 8. In the Operations section, click the Add button and then select GET operation from the drop-down menu.
- 9. Click the new GET operation.
- **10.** Enter the following information:

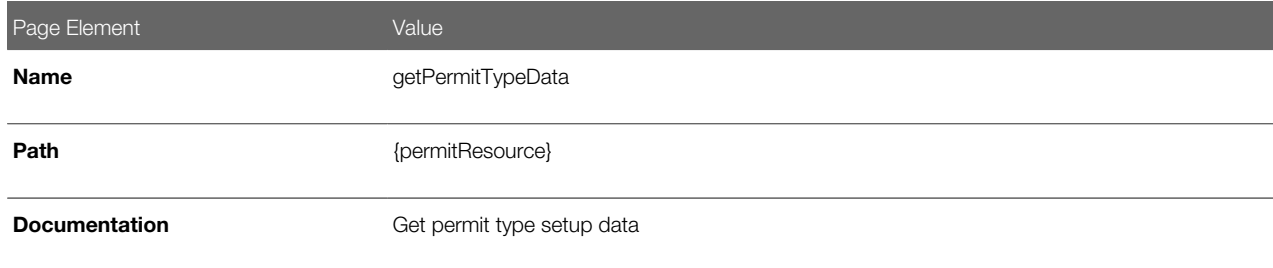

- 11. Click Request
- **12.** In the **Parameters** list, click the Enter a description text and enter a description.

Here is an example description:

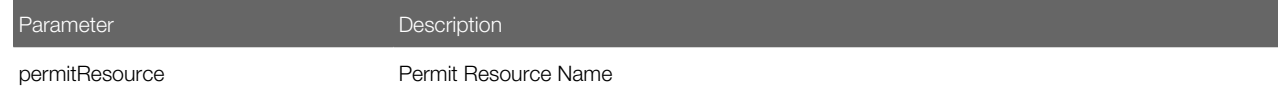

13. Click Response.

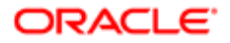

- 14. Click the + icon next to the **Body** field to open the Import Business Object from JSON window.
- 15. Enter ResponsePermitType in the **Name** field.
- 16. Click Schema.
- 17.

玉

Click the **Import from File** icon next to the **Schema** button.

**18.** Locate and upload the ResponsePermitType.json file that you downloaded from My Oracle Support.

The imported JSON code appears in the Import Business Object from JSON window.

- 19. Click the **Import** button at the bottom of the window to save the code and close the window.
- 20. Ensure that the following values appear for the GET operation response:

<span id="page-22-1"></span><span id="page-22-0"></span>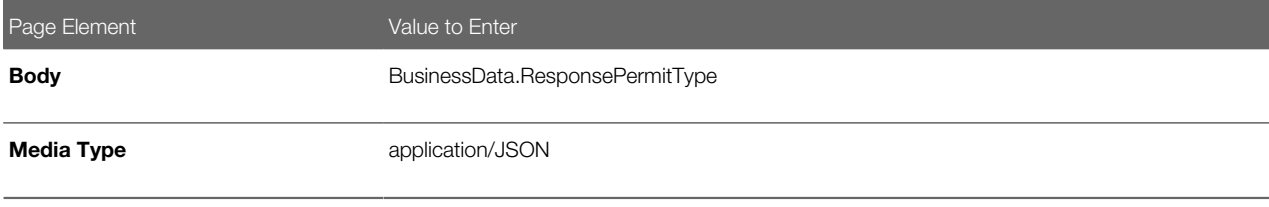

- 21. Click Apply.
- 22. Click Save.

## Setting Up Process Definitions for Permit Workflow

Workflow manages permit status updates throughout the permit lifecycle and is an essential part of your permit setup. This topic provides permit-specific information for creating your workflow process definitions.

Note: The procedures in this topic relate to the specific requirements of permit workflow. To create your permit workflow, you first need to become familiar with OIC and, in particular, the process builder in OIC. For more information, refer to your OIC documentation at *[https://docs.oracle.com/en/cloud/paas/integration-cloud/user](https://docs.oracle.com/en/cloud/paas/integration-cloud/user-processes/develop-structured-processes.html)[processes/develop-structured-processes.html](https://docs.oracle.com/en/cloud/paas/integration-cloud/user-processes/develop-structured-processes.html)*

### Setting Up Permit Data Definitions for a Process

Data definitions provide a structure for storing data from the permit system. Every process definition that you create needs the same data definitions, including:

- Simple string data definitions to store identifying information about the permit and permit type.
- Business object data definitions to store permit base data, permit field data, and permit type data.

The data definition for permit fields includes all possible fields on the permit intake form, even though permits use only the subset of fields that are appropriate for the type of permit. Any fields that are not part of a specific permit remain blank when the workflow process retrieves the permit field data.

You must set up your data definitions before you continue to this topic's additional procedures for defining data associations.

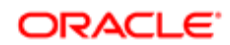

 $\triangle$  Note: Before you set up your data definitions, you need to set up the permit connector for the application. This is because the permit connector's three GET operations have the schema for the data. Setting up the permit connector is described in the topic *[Setting Up the Permits Connector](#page-14-1)*.

To set up data definitions in a process definition:

1. Access the process definition in OIC.

#### 2. Click Data Objects.

- **3.** Set up the data definition for permit base data:
	- a. In the Data Objects window, click Add.
	- b. In the Create Process Data Object window, enter the following information:

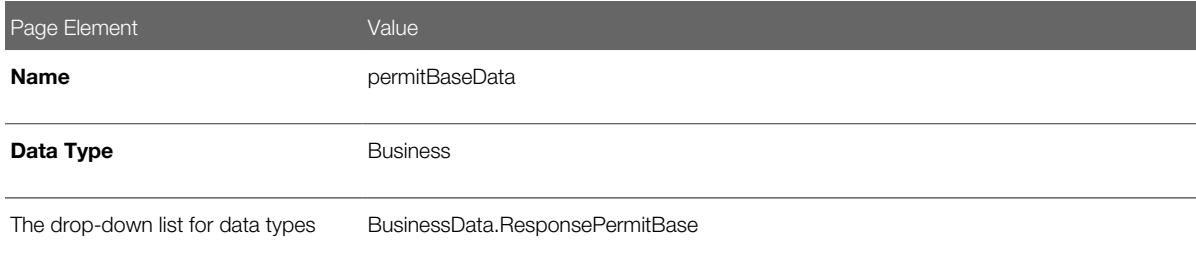

- c. Click Create to create the data definition and return to the Data Objects window.
- 4. Set up the data definition for permit field data:
	- a. Click Add.
	- **b.** Enter the following information:

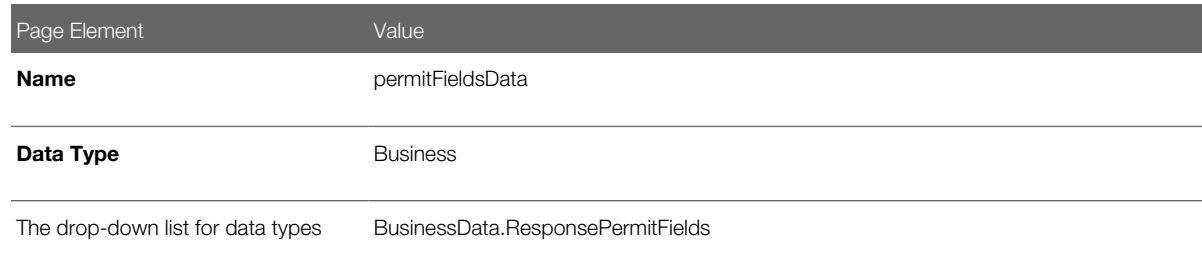

#### c. Click Create.

**5.** Set up the data definition for permit type data:

#### a. Click Add.

**b.** Enter the following information:

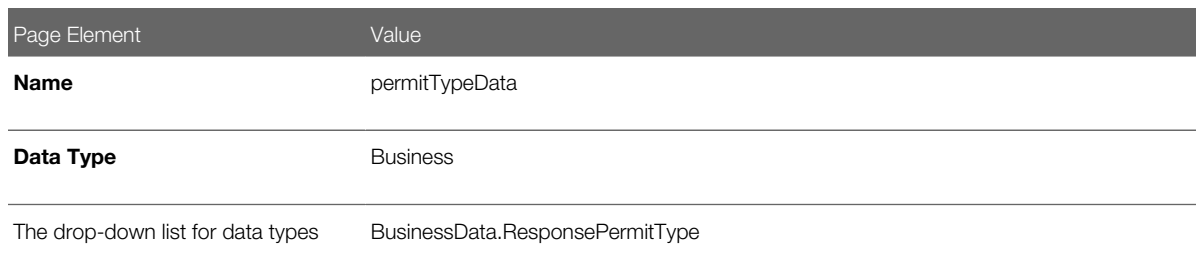

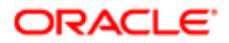

Page Element Value

#### c. Click Create.

6. Create simple string data objects for the permit fields that contain identifying information about permits and permit types:

To create these strings:

- a. Click Add.
- b. Set up the string using the values in this table, where each row represents a separate data definition that you need to create:

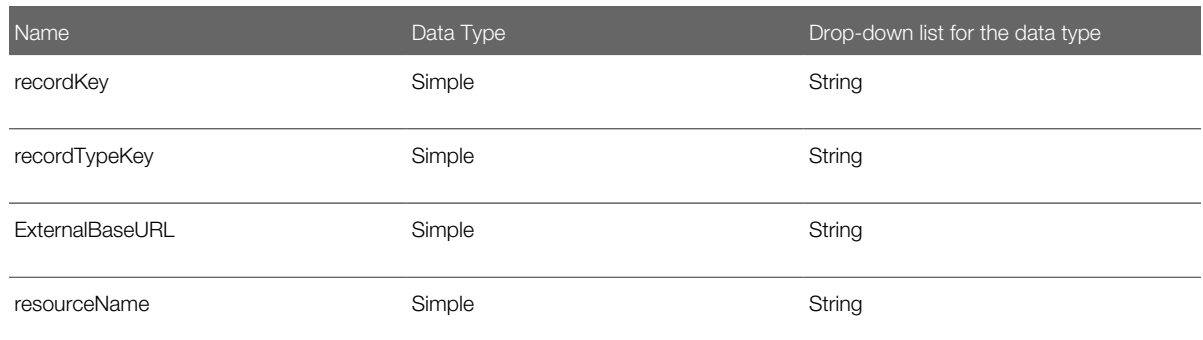

- c. Click Create.
- d. Repeat for all additional rows in the table.
- 7. Click Close to close the Data Objects window.
- 8. Click Save.

### Defining Arguments for the Start Event

When a permit instantiates its workflow process, it passes parameters such as the permit ID to the workflow system. The Start event must have arguments for these parameters.

To set up the arguments for the start event:

- 1. Open the process definition and select the Start event.
- 2. Open the event properties. The default view is the General section of the Implementation Properties.
- 3. In the How do you want to implement it? section, select Define Interface as the Type.
- 4. Click the pencil icon next to the Type field to open the Configure window.
- **5.** Add the following rows to the **Arguments Definition.**

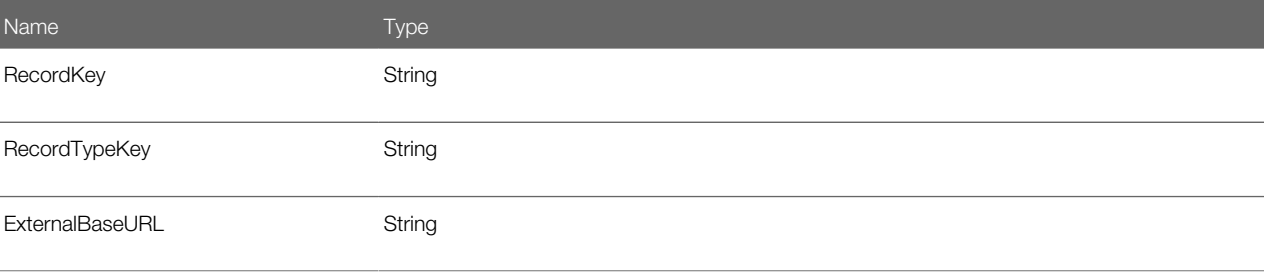

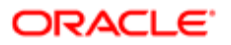

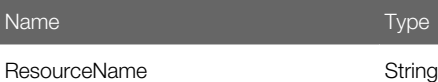

Type

- 6. Click OK.
- 7. Close the properties panel and click Save.

## Defining Data Associations for the Start Event

The data associations for the Start event capture identifying information about the permit..

To set up the data associations:

- 1. Open the process definition and select the Start event.
- 2. Click the Data Association button.
- **3.** Set up the following input data associations.

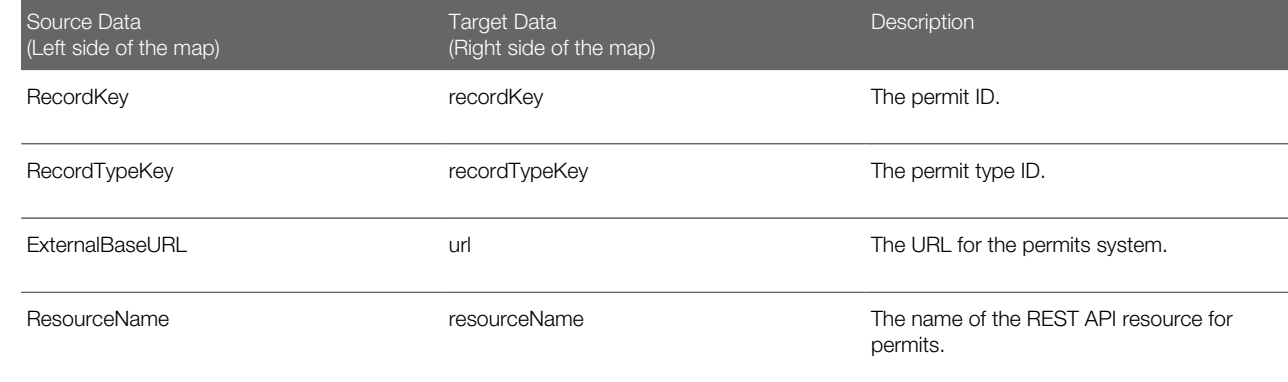

4. Click Apply.

5. Click Save.

### Defining Data Associations for Sending Notifications

The data associations for a notification task define the information that the task sends to the public sector communications center.

Note: Create your email templates in the communications center before you set up integration for notification workflow tasks.

For more information about the communications center, see *[Setting Up Communication Events](http://www.oracle.com/pls/topic/lookup?ctx=pscr19a&id=task_SettingUpCommunicationEvents)*.

To set up the data associations:

- 1. Access the process definition and select the system task.
- 2. Click the Data Association button.
- **3.** Set up the following input data associations:

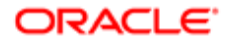

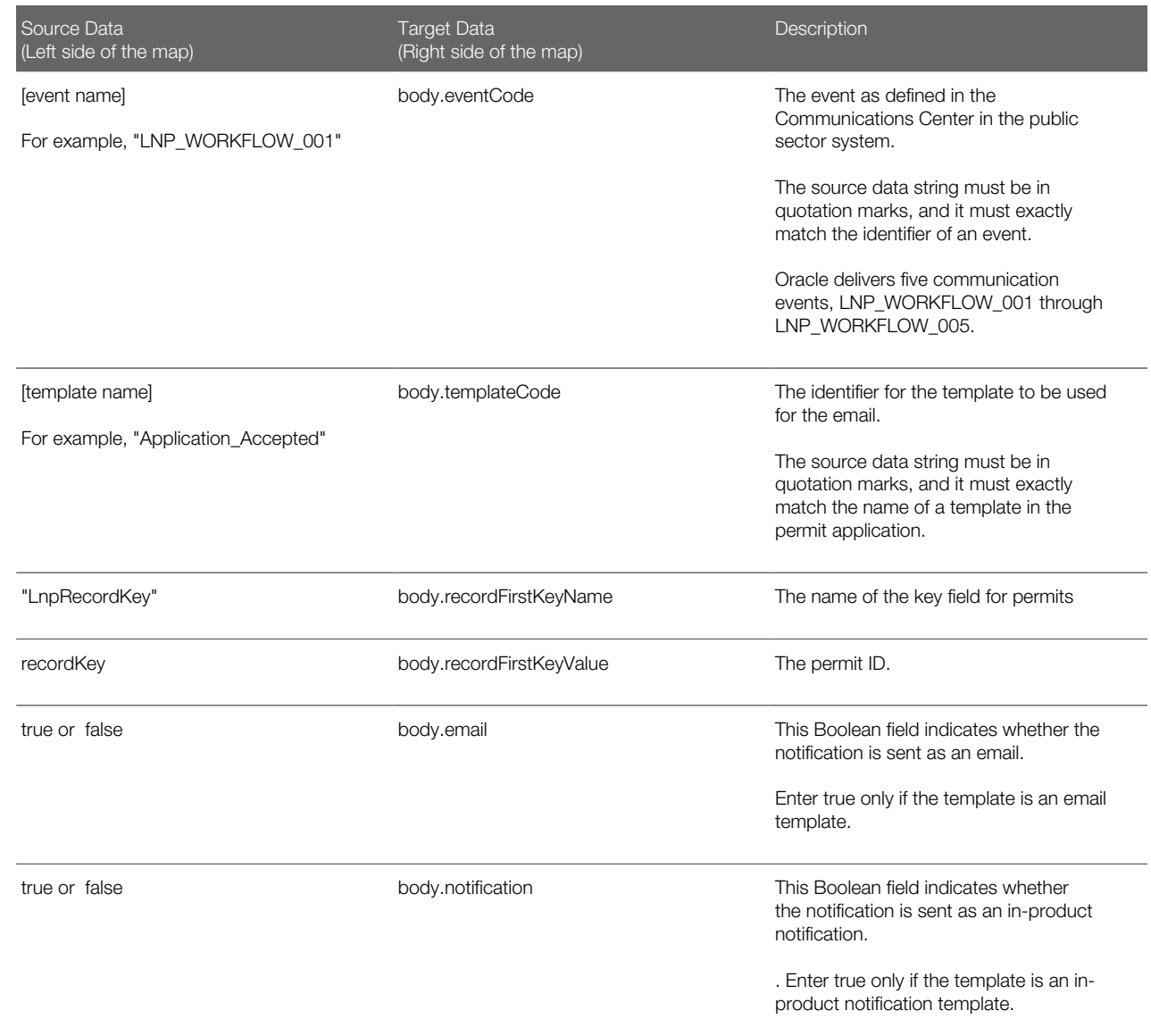

**CAUTION:** Templates are associated with either email or in-system notifications. Be sure to set up the body.email and body.notification values properly. Exactly one of the values must be true. If you want to send both types of notifications, you need to create two notification tasks.

4. Click Apply.

5. Click Save.

## Defining Data Associations for Sending Permit Status Updates

The data associations for a permit status update task define the information that the task sends to the permit system.

To set up the data associations:

1. Access the process definition and select the system task that updates the permit status.

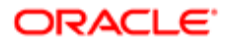

- 2. Click the Data Association button.
- **3.** Set up the following input data associations:

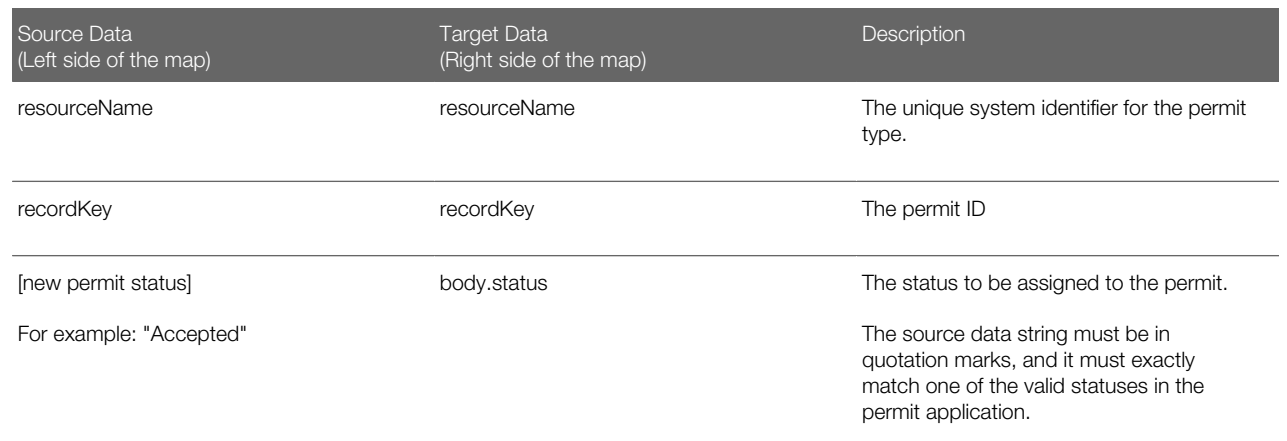

- 4. Click Apply.
- 5. Click Save.

## Defining Data Associations for Retrieving Permit Base Data

The data associations for a task that retrieves permit base data provides a structure for storing the retrieved data. In this task you create both input and output data associations.

To set up the data associations:

- 1. Access the process definition, and select the system task that retrieves permit base data.
- 2. Click the Data Association button.
- **3.** Set up the following input data associations:

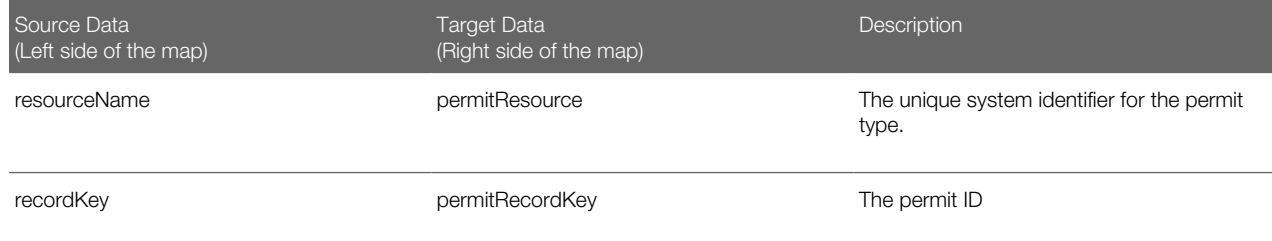

#### 4. Click Output.

**5.** Set up the following output data associations:

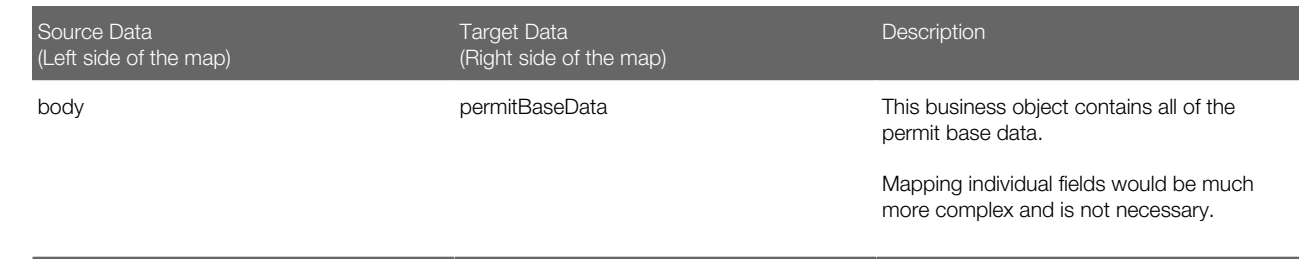

#### **6.** Click Apply.

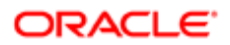

7. Click Save.

## Defining Data Associations for Retrieving Permit Field Data

The data associations for a task that retrieves permit field data provides a structure for storing the retrieved data. In this task you create both input and output data associations.

To set up the data associations:

- 1. Access the process definition, and select the system task that retrieves permit field data.
- 2. Click the Data Association button.
- **3.** Set up the following input data associations:

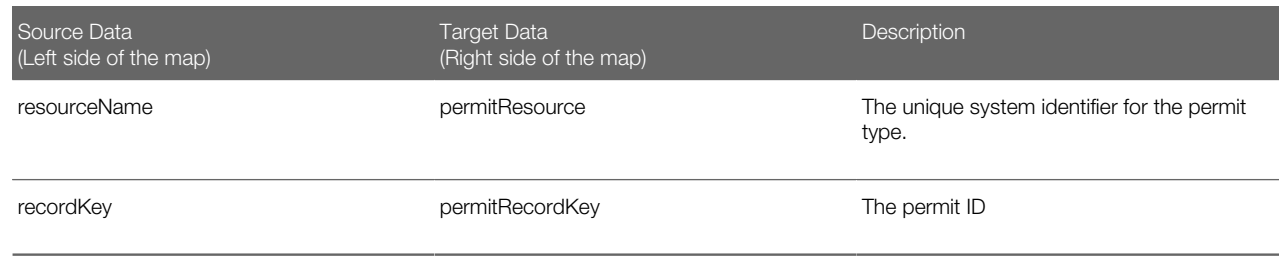

#### 4. Click Output.

**5.** Set up the following output data associations:

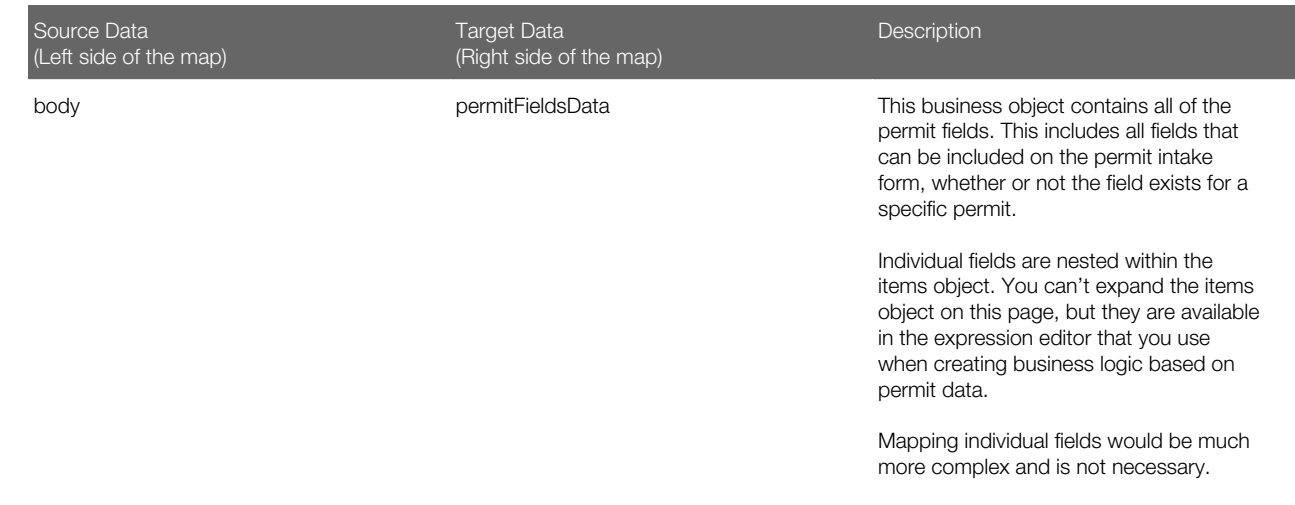

#### 6. Click Apply.

7. Click Save.

## Defining Data Associations for Retrieving Permit Type Data

The data associations for a task that retrieves permit type data provides a structure for storing the retrieved data. In this task you create both input and output data associations.

To set up the data associations:

- 1. Access the process definition, and select the system task that retrieves permit type data.
- 2. Click the Data Association button.
- **3.** Set up the following input data associations:

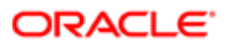

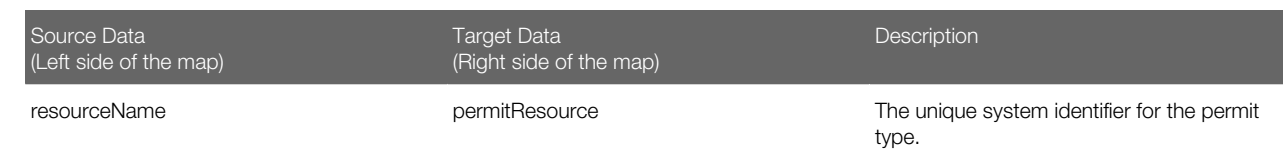

#### 4. Click Output.

**5.** Set up the following output data associations:

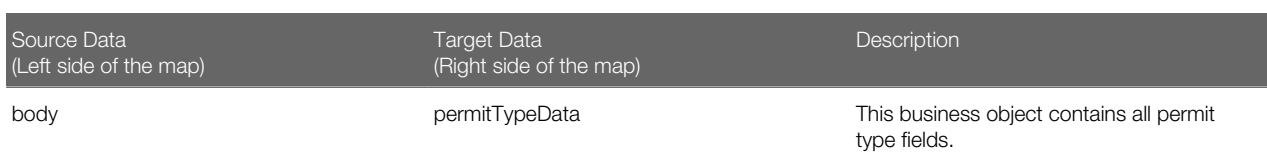

- **6.** Click Apply.
- 7. Click Save.

### Defining Statuses (Outcomes) for Human Tasks

The **Action** property for a human task lists the possible outcomes of the task. The actions you define appear as values in the Status drop-down list box on the Workflow page where agency staff manages workflow tasks. When the task status is updated on the Workflow page, OIC recognizes it as the task outcome and continues to the next step or gateway.

To define status values representing the outcomes of human tasks::

- 1. Access the process definition and select the human task.
- 2. Open the task properties.
- **3.** In the **Action** field, enter a comma-delimited list of status values.

Do not put a space before or after the comma. For example, if the status are Accept, Reject, and More Information, enter Accept, Reject, More Information in the Action field.

4. Close the properties window and save.

## Defining Conditional Logic for Gateways

In a process map, gateways represent decision points where there is a branch in the process flow. The logic for taking different paths after the gateway is associated with the arrows to the possible subsequent tasks.

An arrow that represents a default branch does not require any logic.

For all other arrows, you need to set up the conditions under which the branch is used. To do this:

- 1. Access the process definition and select the arrow.
- **2.** Click the pencil icon for the arrow to open the arrow properties.
- **3.** Select the **Conditional Flow** check box. This check box is selected for all arrows other than the default arrow after a gateway.
- 4. Click the pencil icon for the **Condition** field.
- 5. Use the Expression Editor window to specify the conditions for using this branch.

The Data Objects tab provides access to the data elements that you can evaluate. Permit field data (the data from the intake form) is nested within the items element under PermitFieldsData.

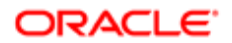

<span id="page-30-1"></span><span id="page-30-0"></span>In expressions that look for an exact match, take extra care with the spelling, capitalization, and punctuation of values that the expression evaluates.

- **6.** Select the gateway and open the gateway properties.
- 7. Use the Order property to specify the order in which the previous task's outcomes are evaluated for purposes of determining which arrow to follow.

## Using Custom Properties in Permit Workflow

When you set up permit workflow, a variety of custom properties are available for implementing permit-specific functionality.

These custom properties are available for permit workflow and are described in more detail below:

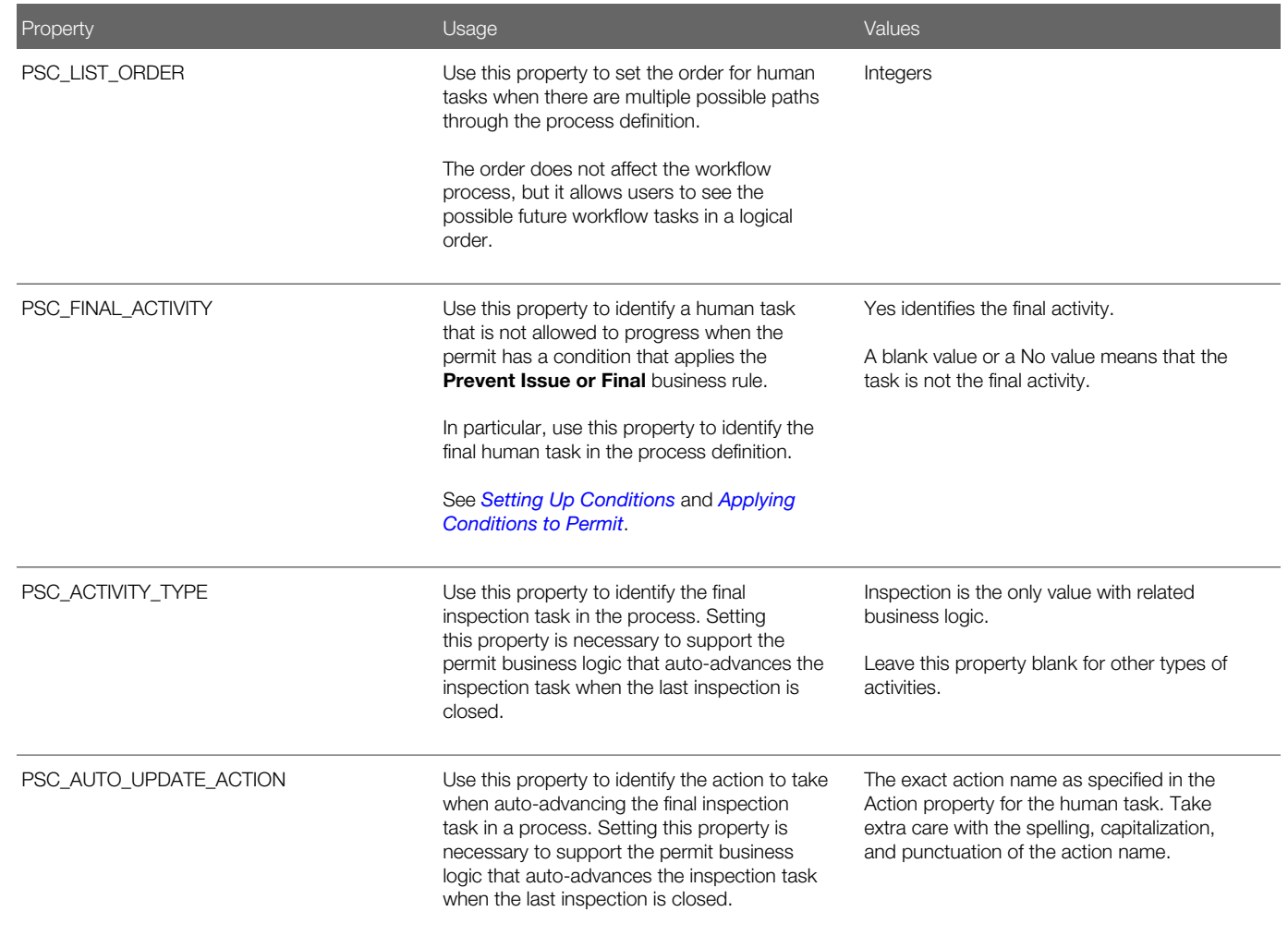

## Making Custom Properties Available in a Process Definition

Before you can use a custom property, you need to add the property to the process definition. You must do this for each of your process definitions.

To add a custom property to a process definition:

- 1. Access the process definition and click the # (Custom Properties) toolbar icon.
- 2. Enter the following values in the **Property Name** and **Description** fields in the Custom Properties list:

 $\bullet$  **Note:** You must use the exact property names given in this procedure. You can, however, alter the descriptions.

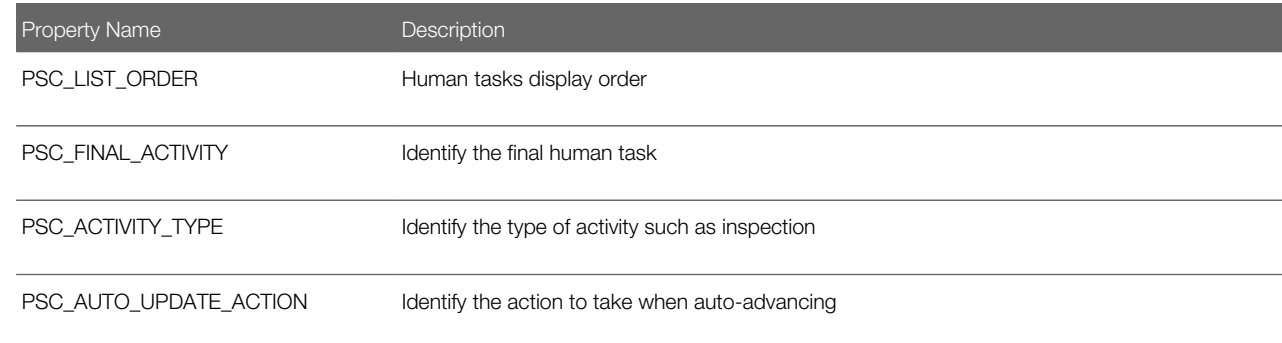

- 3. Click OK.
- 4. Click Save.

## PSC\_LIST\_ORDER Property

The Workflow page for a permit includes an option to view a list of all past, present, and not started human tasks for the permit. The list displays past and present tasks in chronological order. However, the chronology for tasks that haven't been started is not necessarily fixed. The branching logic in a process means that some tasks might be omitted or might occur in a different order depending on permit data or on the outcome of previous tasks.

To control the order in which not started human tasks appear, use the PSC\_LIST\_ORDER custom property. On the Workflow page's list view, tasks that have not yet started are listed in the order you specify. If multiple not started tasks have the same number, they appear in the list in random order.

To assign order numbers to human tasks:

1. Analyze all human tasks in the process and decide on the appropriate order.

Tasks appear in ascending numerical order. You assign order numbers one task at a time, so if you later decide to change the order, you have to update each affected task individually.

- 2. Access the process definition.
- 3. Select a human task.
- 4. Open the task properties.
- 5. Select the **Business Properties** icon in the icon bar, then select **Custom Properties** from the list of options that are associated with that icon.
- 6. Enter a number in the **PSC\_LIST\_ORDER** custom property.
- 7. Close the Properties window and save.

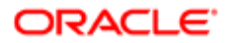

- 8. Repeat the previous steps for all human tasks in the process definition.
- 9. Click Save.

## PSC\_FINAL\_ACTIVITY Property

Human tasks that you identify as a final activity cannot advance when a permit has a condition that applies the **Prevent Issue or Final business rule.** 

To identify the final human task using the PSC\_FINAL\_ACTIVITY property:

- 1. Access the process definition.
- 2. Select the final human task.
- **3.** Open the task properties.
- 4. Select the **Business Properties** icon in the icon bar, then select **Custom Properties** from the list of options that are associated with that icon.
- 5. Enter Yes in the PSC\_FINAL\_ACTIVITY custom property.

To remove a Yes value from this property, set the value to No or clear the value and leave it blank.

- **6.** Close the Properties window and save.
- 7. Click Save.

## PSC\_ACTIVITY\_TYPE and PSC\_AUTO\_UPDATE\_ACTION Properties

Permit processing includes logic to automatically progress past the final inspection step in the process definition when permit inspections are complete. To enable this functionality, you must identify the final inspection task in the process definition using the PSC\_ACTIVITY\_TYPE custom property. Further, you must identify the workflow action to apply to that task using the PSC\_AUTO\_UPDATE\_ACTION custom property.

To set up custom properties for auto-advancing an inspection task:

- 1. Access the process definition.
- 2. Select the human task that represents final inspections.
- **3.** Open the task properties.
- 4. Select the **Business Properties** icon in the icon bar, then select **Custom Properties** from the list of options that are associated with that icon.
- 5. Enter Inspection in the PSC\_ACTIVITY\_TYPE custom property.
- 6. Enter the desired action in the PSC AUTO UPDATE ACTION custom property.

<span id="page-32-1"></span><span id="page-32-0"></span>The action you enter is the action to be taken when the task is successfully complete—that is, when the permit passes its final inspection. Take care to use the correct spelling, capitalization, and punctuation for the action name.

- 7. Close the Properties window and save.
- 8. Click Save.

## Mapping Workflow Swimlanes to Roles

In workflow process definitions, swimlanes represent roles. After the OIC application containing the process definition is activated, use the Manage Roles functionality in OIC to map the swimlanes to roles. The mapping applies to all process definitions in the OIC application.

A swimlane can be associated with multiple roles. It can also be associated with one or more individual users.

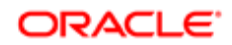

The swimlane that contains the Start event needs to be mapped to the OIC proxy user role, or to the OIC proxy user that you created in the procedure *[Setting Up a Proxy Role and User for Oracle Integration Cloud](#page-11-1)*. In the following instructions, you will map the swimlane to the role.

To map swimlanes to roles:

- 1. Access the My Tasks area of Oracle Autonomous Integration Cloud.
- 2. Click the **Workspace** button in the right frame.
- **3.** Click **Administration** in the left frame.
- 4. If the Manage Roles page does not appear by default, click Manage Roles in the left frame.

The Manage Roles page lists process roles using the format [application].[swimlane].

**5.** Search for your application to filter the list.

The Process Owner and Process Reviewer roles are part of all applications. Other swimlanes in the list are ones that you created in your process definitions.

- 6. Add the delivered role PSCR Proxy User for OIC to the swimlane with the Start event:
	- a. Select the swimlane that contains the Start task in your process definitions.
		- In the delivered Solution Packages that Oracle provides, this swimlane is labeled Applicant.
	- b. In the Assign Roles list for the selected swimlane, click Add Member.
	- c. In the dialog box for adding members, search by Groups for PSCR Proxy User for OIC.

A group in OIC is equivalent to a role in the Public Sector system.

d. In the search results, select PSCR Proxy User for OIC and then click OK to assign the role to the swimlane and return to the list of swimlanes.

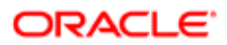

# 2 Configuring Fee Decision Models

## <span id="page-34-0"></span>Creating Decision Models for Fees

This topic describes the requirement of creating a decision model after creating fee items and before creating a fee schedule. You use Oracle Autonomous Integration Cloud to create decision models.

## **Prerequisites**

Before you create a decision model, you need to create any required fee items that will be associated with the decision model.

### Decision Model Overview

You create decision models using the Oracle Autonomous Integration Cloud (OIC) decision modeling feature. Use this feature to create decision models to automate the decision logic in your business processes. As part of creating a decision model, add and order decisions, define decision inputs, and model the logic. The decision model editor supports the Decision Modeling and Notation (DMN) standard for you to create your models.

For more information on decision models refer to your Oracle Autonomous Integration Cloud documentation, *[Create](http://www.oracle.com/pls/topic/lookup?ctx=en/cloud/paas/integration-cloud&id=CPRCW-GUID-EA7B591A-174A-4B2B-A316-1C3F30A5F308) [Decisions](http://www.oracle.com/pls/topic/lookup?ctx=en/cloud/paas/integration-cloud&id=CPRCW-GUID-EA7B591A-174A-4B2B-A316-1C3F30A5F308)*.

In the permits service, a decision model enables you to automate the calculation of fees based on your business process criteria.

For example, assume your agency applies varying fees based on the total cost of a building project for which a permit is being requested. A decision model enables you to automate this business logic:

- If the project value is less than or equal to \$500, then the application fee is \$50.
- If the project value is more than \$500 but less than or equal to \$1,000, then the application fee is \$75.
- If the project value is more than \$1,000 and \$5,000, then the application fee is \$125.
- For any project value over \$5,000, then the application fee is \$200.

Before you create a decision model, you must first create a fee item. After creating the decision models, you can then associate the decision model with a fee schedule. The fees workflow generally follows these main steps and events:

- 1. Create fee item(s).
- **2.** Create decision model based on existing fee item(s).
- **3.** Create a fee schedule incorporating fee items and decision model.
- 4. Associate a fee schedule with a permit type.
- 5. Map permit fields to decision model in the Permit Designer.
- 6. When an end user is submitting an application for a permit, the permit service applies fees and fee logic based on input.

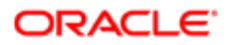

## Configuring Decision Models for Oracle Public Sector Permits

You can set up inputs and decisions any way you like following the guidelines provided in the documentation for OIC. However, the configuration here for output data types is required for setting up the fee schedule in Oracle Public Sector Permits.

To configure decision models for Oracle Public Sector Permits:

**1.** Create a fees list of values (LOV) with the fee item names.

Currently, there is no direct integration of configuration data, such as fee items, between OIC and Oracle Public Sector Permits. Although creating an LOV is optional, any fee item names added to a decision model output need to be entered exactly as they appear in Oracle Public Sector Permits. When you use the LOV and enter values in a decision output. OIC validates the entry and displays a warning if your entry does not match an item in the LOV.

This example illustrates the list of values setup in OIC used to validate fee items entered in the **Decision Table**. Select list of values in the **Constraint** options when you're adding the data type definition.

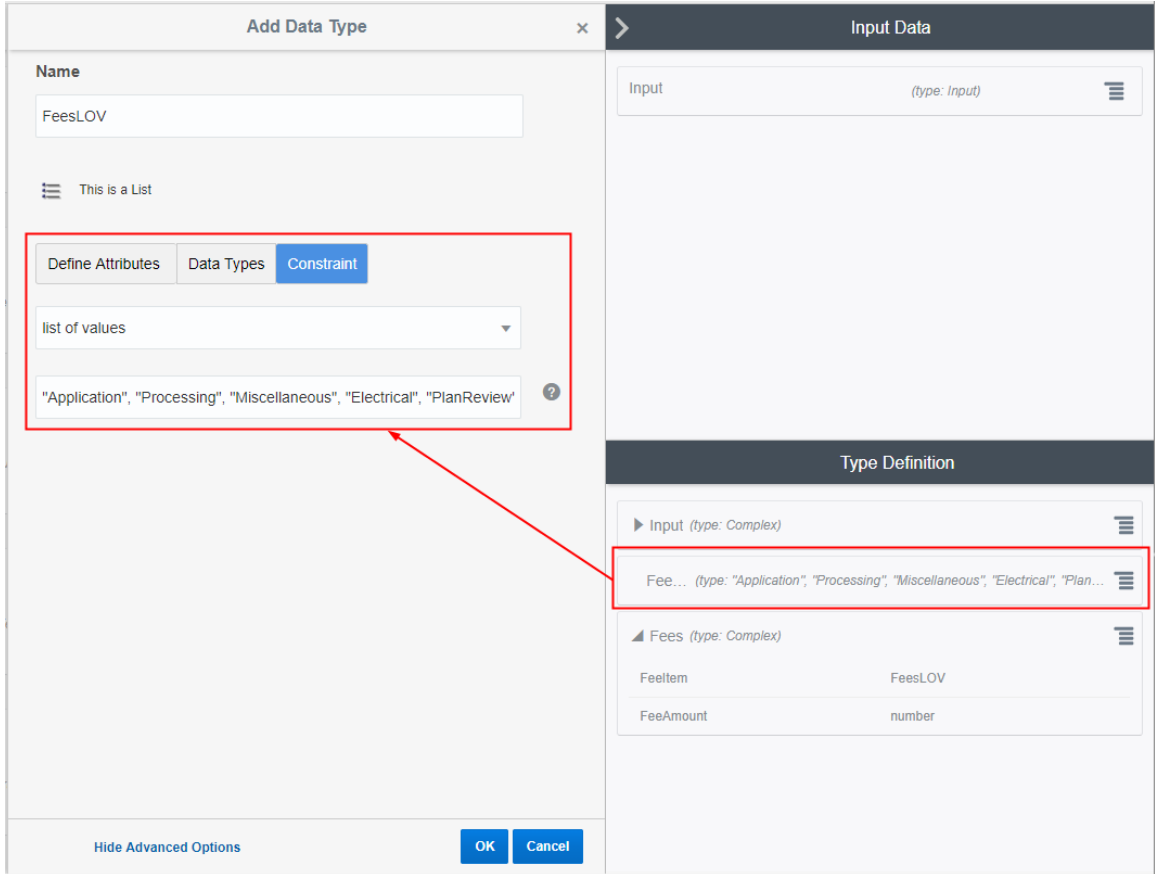

2. (Required) Set up the complex data type output to include these attributes: FeeItem and FeeAmount.

The FeeItem attribute should use the fees LOV that you created. The FeeAmount attribute uses numbers that you enter on the decision model.

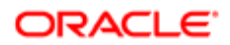

 $\triangle$  Note: This step is important because the Feeltem and FeeAmount attributes are used to map the fee items on the Oracle Public Sector Permits fee schedule to the decision model.

This example illustrates the complex data type output that you set up in OIC for your decision model. You must define FeeItem and FeeAmount attributes.

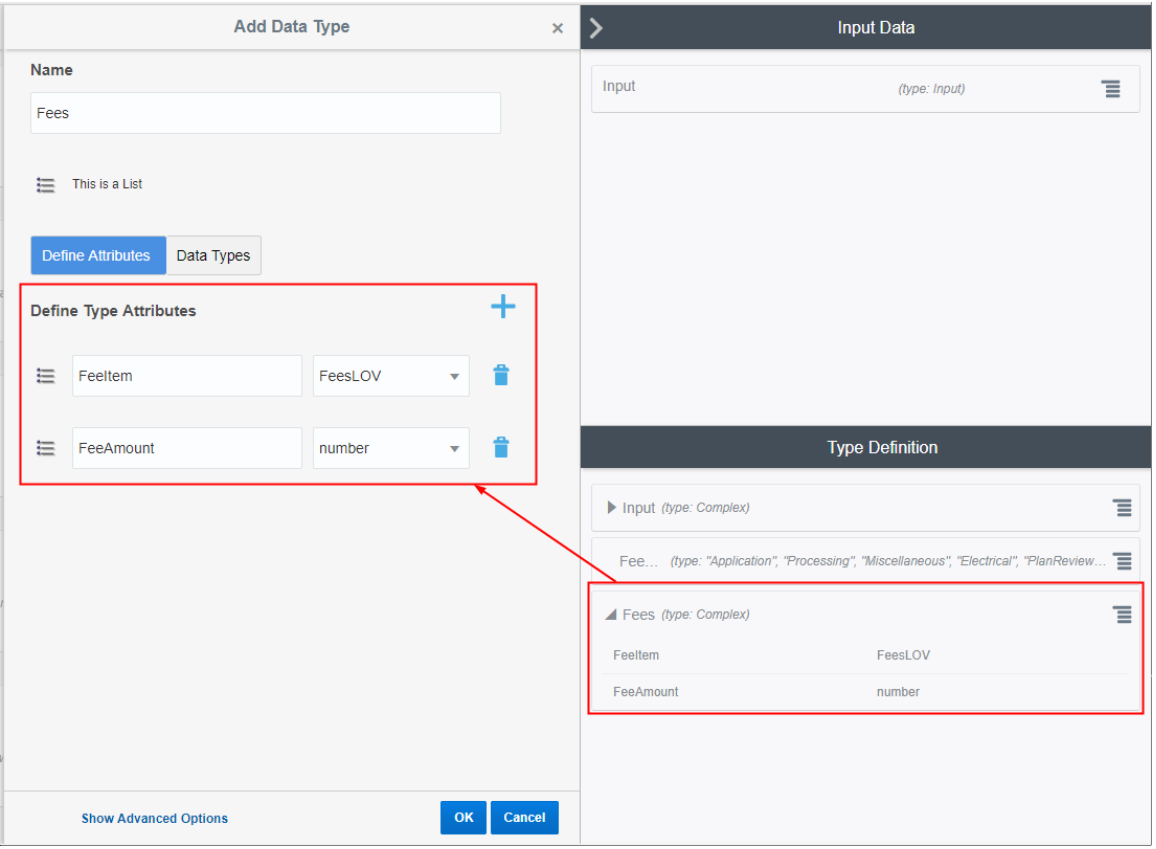

3. (Required) Add the output data type name to every decision and use allowed values in the Decision Table grid.

To edit a decision, click the decision menu button and select Edit.

Select the defined output type from the **Output Type** list.

This example illustrates the output data type name Fees added to the Residential\_Alteration decision. The output type provides constraints on which values are allowed in the decision model.

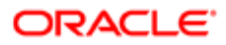

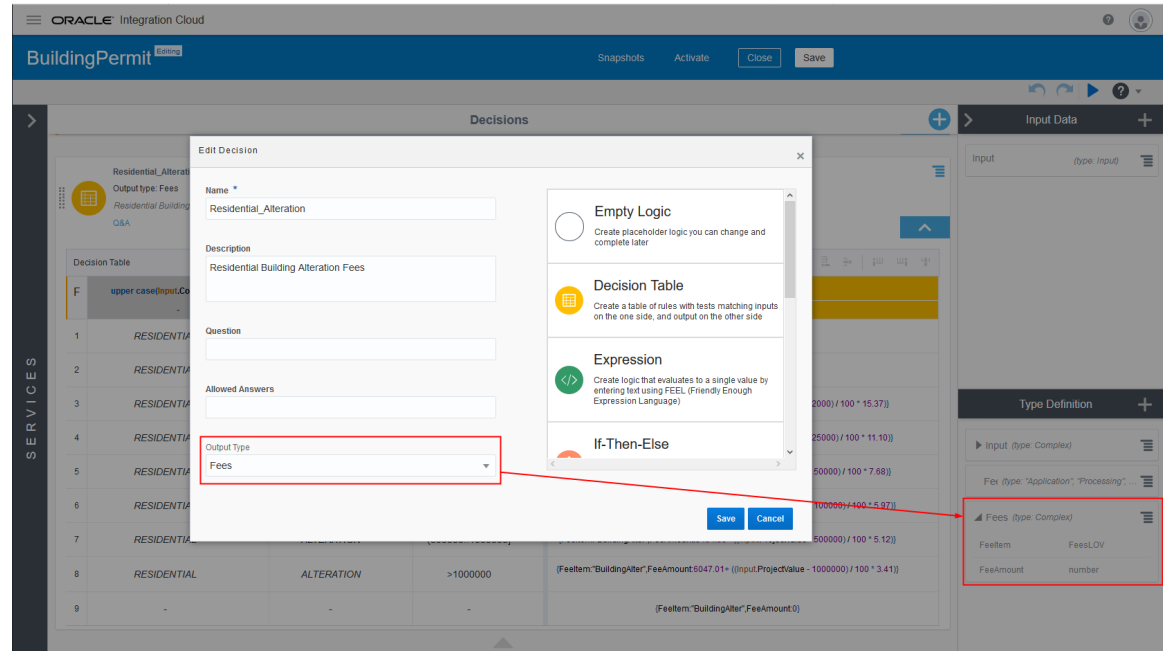

This is an example of the final decision values based on the output type.

The decision output type in the Residential\_Alteration decision is Fees. The validation ran on the Fees values entered in the Decision Table, and no errors were returned.

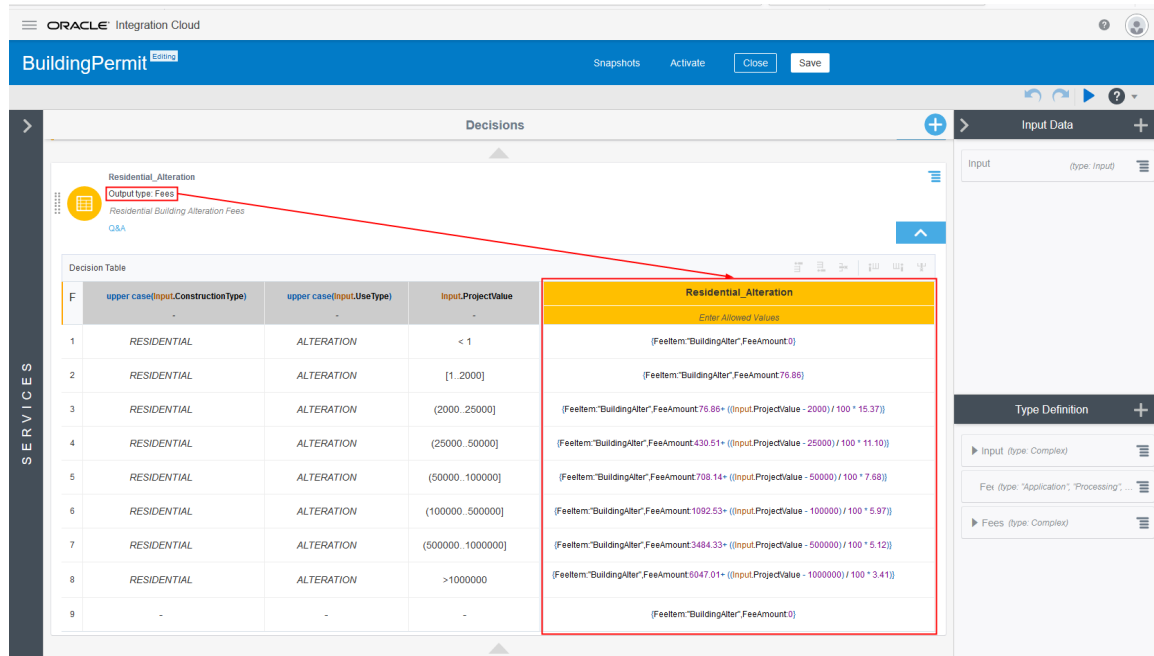

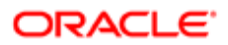

4. (Required) You must also configure the services in the **Services** panel to the left of the decisions, and activate the model. For more details, see the documentation for OIC, *[Creating a Service](https://docs.oracle.com/en/cloud/paas/integration-cloud/user-processes/create-service.html)*.

When the permit application submits a request to the OIC, after running the request against the decision model, the application returns the fee item name and the fee item amount.

*Related Topics*

- [Setting Up Fee Items](http://www.oracle.com/pls/topic/lookup?ctx=pscr19a&id=task_SettingUpFeeItems)
- [Setting Up Fee Schedules](http://www.oracle.com/pls/topic/lookup?ctx=pscr19a&id=task_SettingUpFeeSchedules)

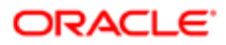

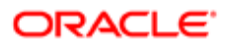

# 3 Setting Up GIS

## <span id="page-40-0"></span>Setting Up Map Profiles

Use map profiles to configure specific instances of map functionality in the system. Profiles set the default extent for the map as well as controlling the availability of certain map options.

Mapping capabilities depend on integration with a map service such as Esri's Geographic Information Systems (GIS). Before you set up map profiles, publish your map service so that it can be referenced from within the Oracle system.

### Required Map Profiles

Maps appear on various pages in the Oracle system. To configure each map, you need to set up its map profile.

The following tables describe the map profiles that you need to set up and identify the related maps for each profile.

**A CAUTION:** Each map is hard-coded to use a map profile with a specific name. So when you set up your map profiles, you must use the exact names given below.

This table lists map profiles for the main maps that appear outside the context of a specific permit. There are separate map profiles depending on who accesses this map.

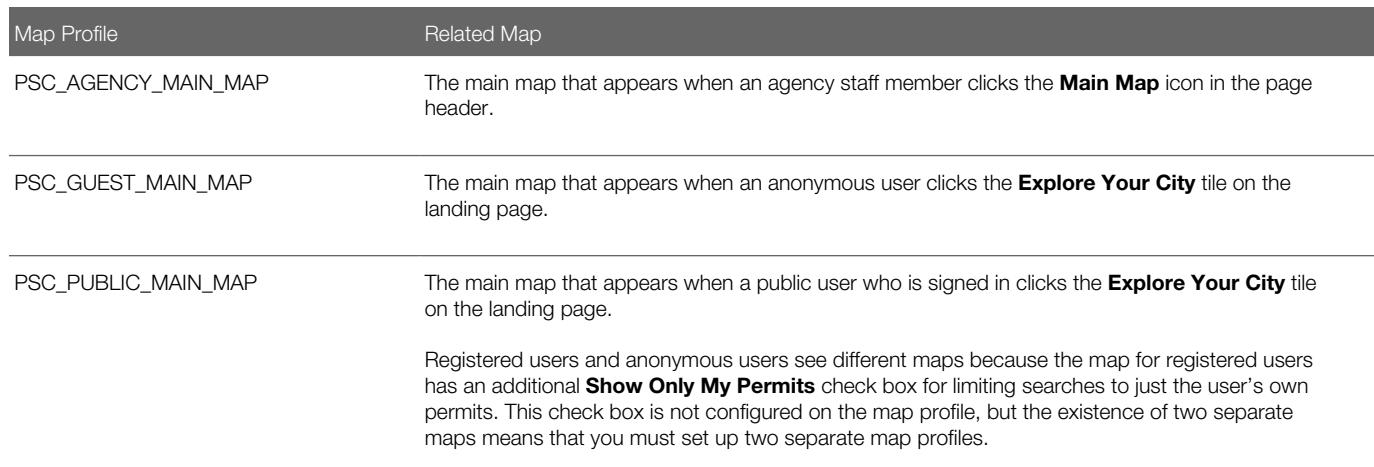

This table lists additional maps that support permits and inspections.

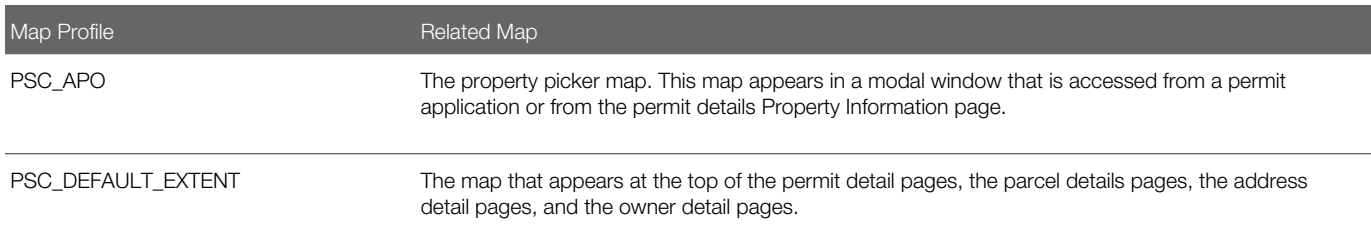

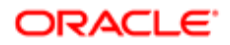

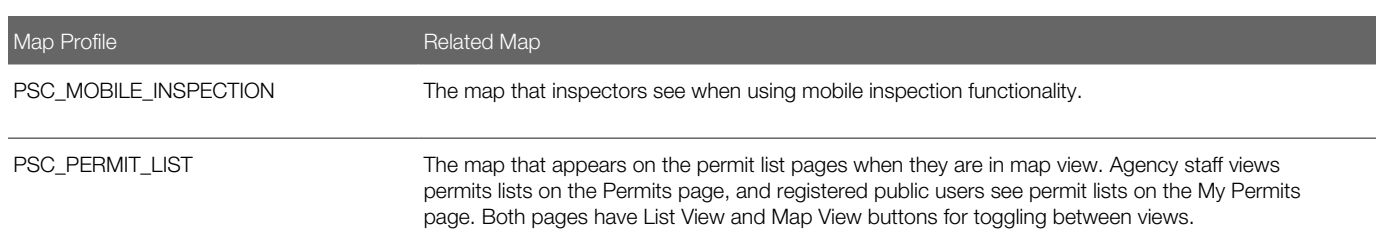

### Adding a Map Profile

- 1. Select GIS Setup > Map Profile.
- 2. Click Add.
- **3.** Enter the profile name in the **Map Profile** field.

CAUTION: You must use the exact names that are listed above. Each page that displays a map is hardcoded to look for a specific map profile name.

4. Enter the URL for your map service in the **Map Service URL** field.

When you enter the URL, the system asks if you want to use the default map extent from your map service. Typically you will answer Yes.

The URL itself is not required in the map profile, and saving it to the profile can impact performance. However, for profiles other than PSC\_DEFAULT\_EXTENT, saving the map URL and turning on the **Enable Layers** switch enables the Identify GIS Information icon on the map toolbar. Users who switch on the Identify GIS Information toggle can click map objects such as parcels to display a pop-up window with object information.

**Tip:** Entering the Map Service URL to bring in the default map extent and then clearing the field will improve performance. This is a good option for the PSC DEFAULT EXTENT map profile. For other map profiles, you need to weigh the performance impact against the value of giving uses the Identify GIS Information option on the maps.

5. Verify or modify the default map extent supplied by the map service URL.

If it's necessary to use values other than the default values that come from the map service, your GIS analyst, who understands the map service data, should provide the new values.

Note: If the PSC\_DEFAULT\_EXTENT map profile (for maps that appear in the header area of various pages) is able to show a marker related to the map context, it ignores the default map extent from the map profile. For example, in the permit detail pages, the map displays a marker for the permit location, if available, rather than showing the default extent from the map profile.

These fields define the default map extent:

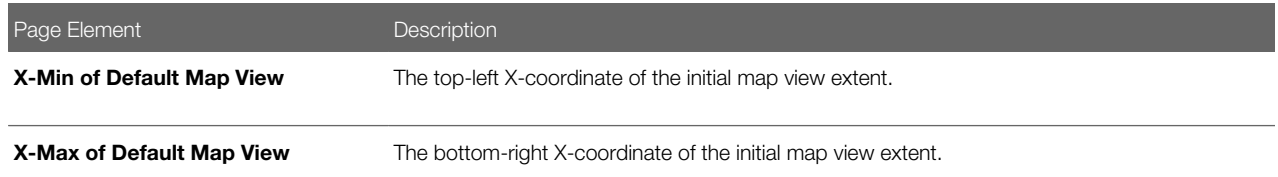

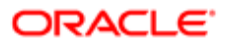

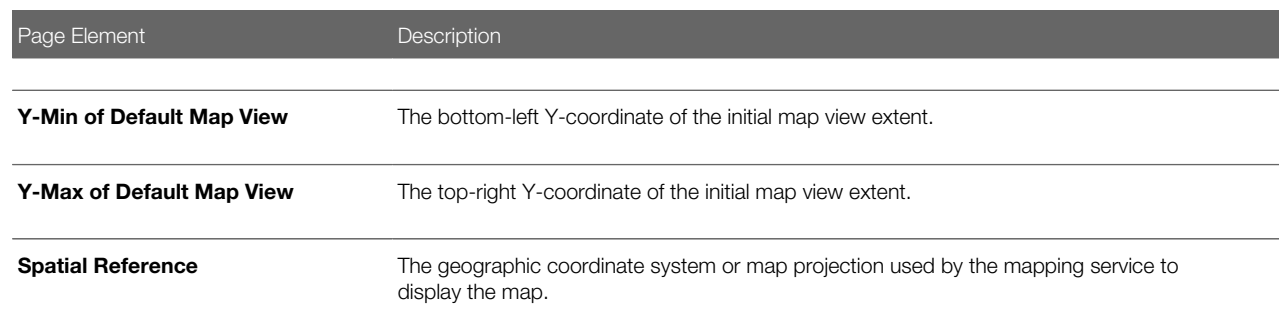

**6.** Configure the map's user controls.

Note: Most of these settings do not affect the maps that are controlled by the PSC\_DEFAULT\_EXTENT map profile. The only setting that is relevant to this profile is the **Base Map** field.

Maps can include various widgets that let users manipulate the appearance of the map . These fields let you choose which options are available to users:

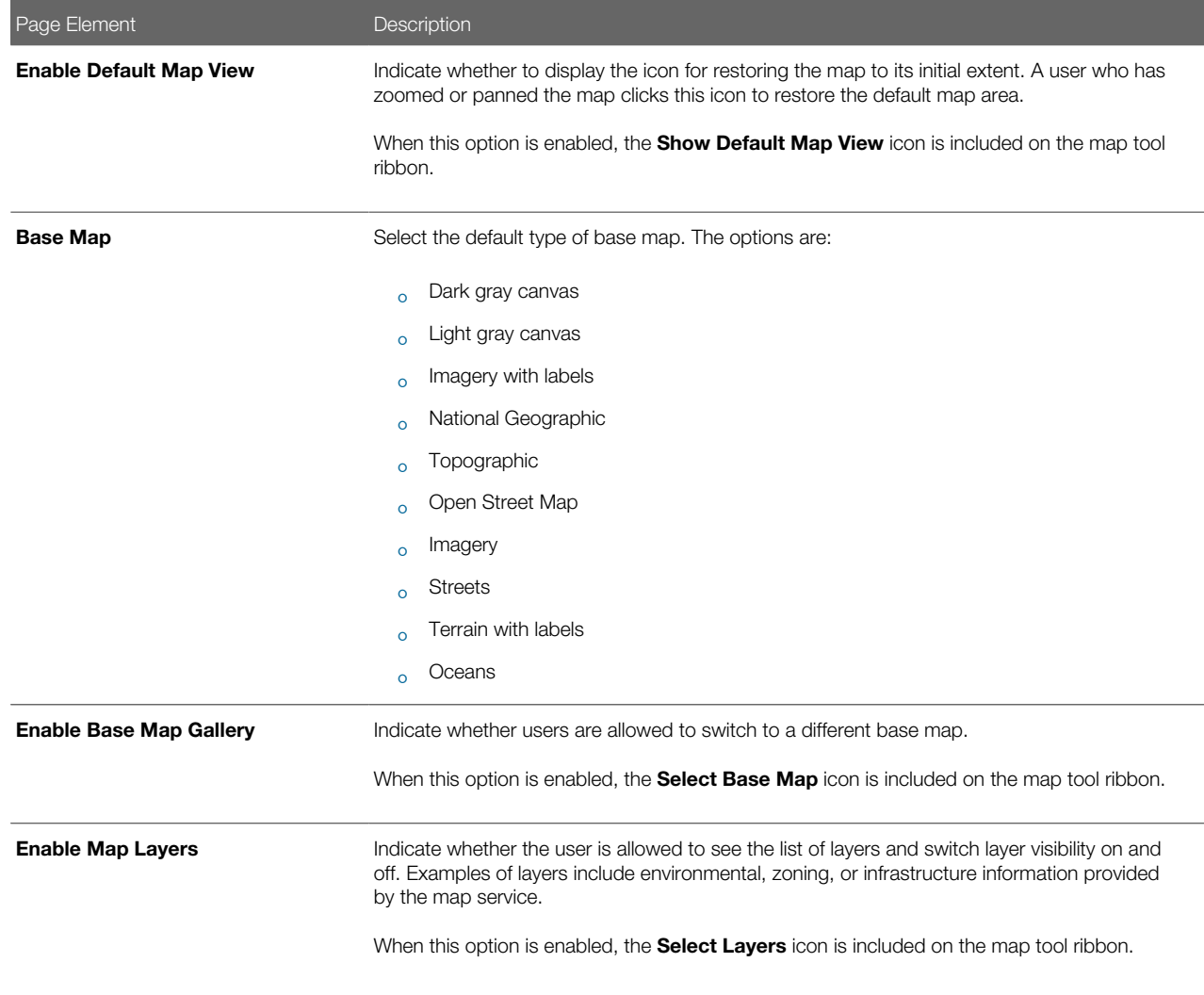

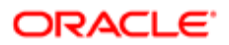

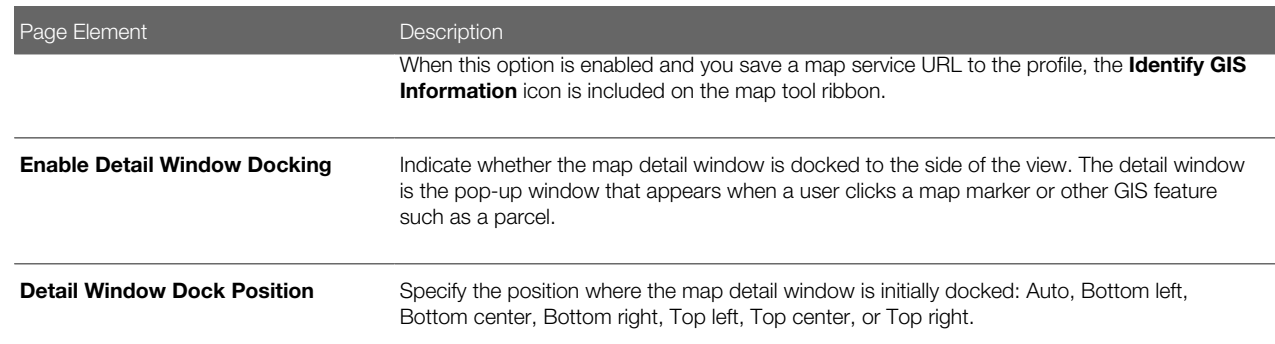

#### 7. Click Save.

### Modifying a Map Profile

- 1. Select GIS Setup > Map Profile.
- 2. On the Map Profiles page, click the row for the profile that you want to modify.
- 3. To change the default map extent, enter a new map service URL and answer Yes when asked whether to use the associated default extent.

Alternatively, a GIS analyst can manually update the fields related to the default map extent.

- 4. As needed, update the settings related to user controls on the related map.
- 5. Click Save.

### Deleting Map Profiles

Normally the only reason to delete a map profile is if you accidentally create one with the wrong map name. The correctlynamed profiles are required, so you will normally modify the profiles rather than delete them.

To delete a single map profile:

- 1. Select GIS Setup > Map Profile.
- 2. On the Map Profiles page, click the row for the profile that you want to delete.
- 3. On the Map Profile Details page, click Delete.

To delete multiple map profiles

- 1. Select GIS Setup > Map Profile.
- 2. Click the **Edit** icon.
- **3.** Select the check boxes for the map profiles to delete.
- <span id="page-43-0"></span>4. Click the **Delete** icon.

## Setting Up GIS Attribute Mapping

Use Global Information Systems (GIS) attribute mapping to specify information about your map service parcel layer.

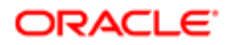

### **Prerequisites**

Before you enter the information about your map service parcel layer, you must:

- Publish the map service.
- Ensure that the map service has a parcel layer.
- Ensure that the parcel layer has a field with parcel IDs that match the parcel IDs in the Oracle system.

Parcel IDs must match exactly, with no formatting differences.

## Setting Up the Parcel Layer Service URL

To set up the parcel layer service URL:

#### 1. Select GIS Setup > Attribute Mapping.

**2.** Enter the following information on the GIS Attribute Mapping page:

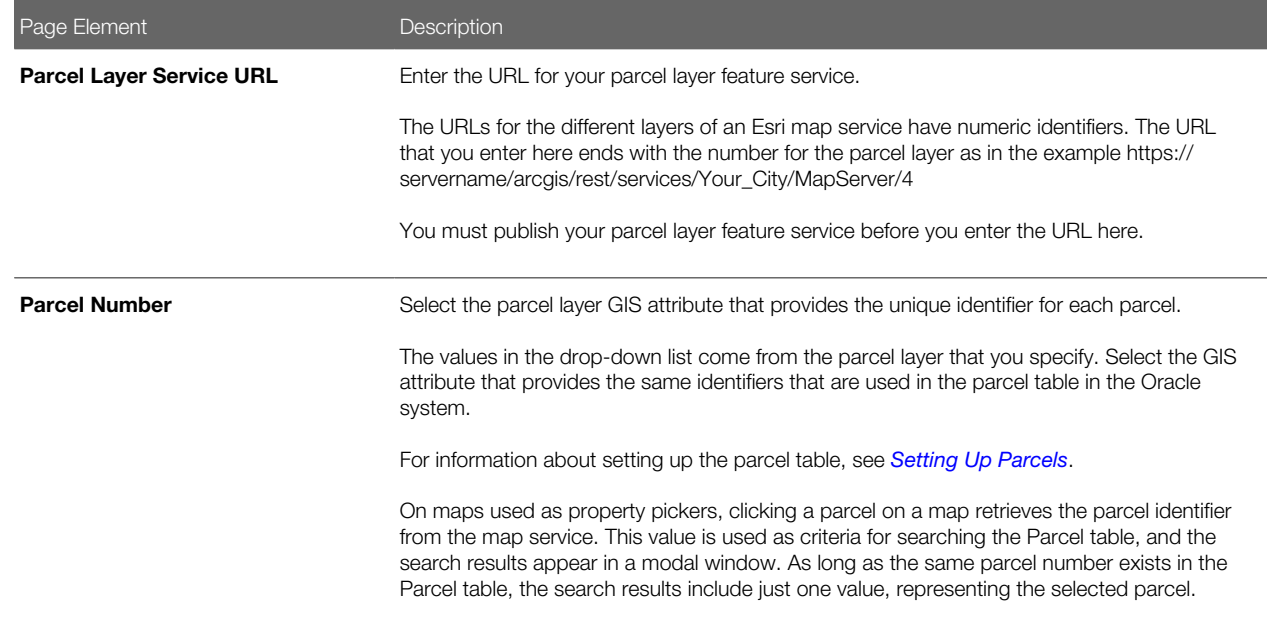

3. Click Save.

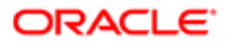

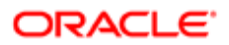

# 4 Configuring Oracle Policy Automation

## <span id="page-46-0"></span>Overview of Oracle Policy Automation Configuration

This topic provides an overview of how Oracle Policy Automation is used within Public Sector Compliance and Regulation and how it is configured.

If your site already has an installation of Oracle Policy Automation, you can integrate its functionality with the permits service. The policy models created in Oracle Policy Automation can act as the logic models running behind questionnaires that citizens fill out to determine which permits they need to apply for depending on the nature of the project they are planning.

The topics in this chapter describe the setup pages that an administrator would view and use to configure the mapping of metadata between the permits service and the Oracle Policy Automation application.

<span id="page-46-1"></span>Note: Most of the data displayed on the pages within the Policy Modeling menu folder are read-only. In the current release, you do not create or update the definitions such as entity models, metadata models, or enumerations. These definitions are provided for your implementation in the form of delivered seed data. This documentation is provided to describe the visible information related to the policy modeling feature. Only the Metadata Models page contains fields that can be updated.

## Setting Up Entity Models

This topic describes the settings used to configure entity models used when implementing Oracle Policy Automation for use with the permits application.

## Adding an Entity Model

Note: Most of the data displayed on the pages within the Policy Modeling menu folder are read-only. In the current release, you do not create or update the definitions such as entity models, metadata models, or enumerations. These definitions are provided for your implementation in the form of delivered seed data. This documentation is provided to describe the visible information related to the policy modeling feature. Only the Metadata Models page contains fields that can be updated.

- 1. Select Policy Modeling > Entity Models.
- 2. Click Add.
- **3.** On the Entity Model Details page, enter these values:

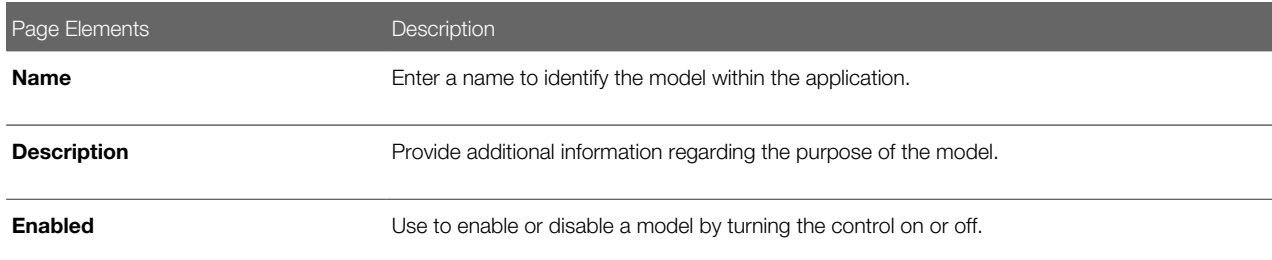

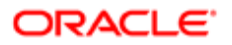

Page Elements **Description** 

- 4. Click Add in the Entities grid.
- **5.** On the Entity Details page, enter these values:

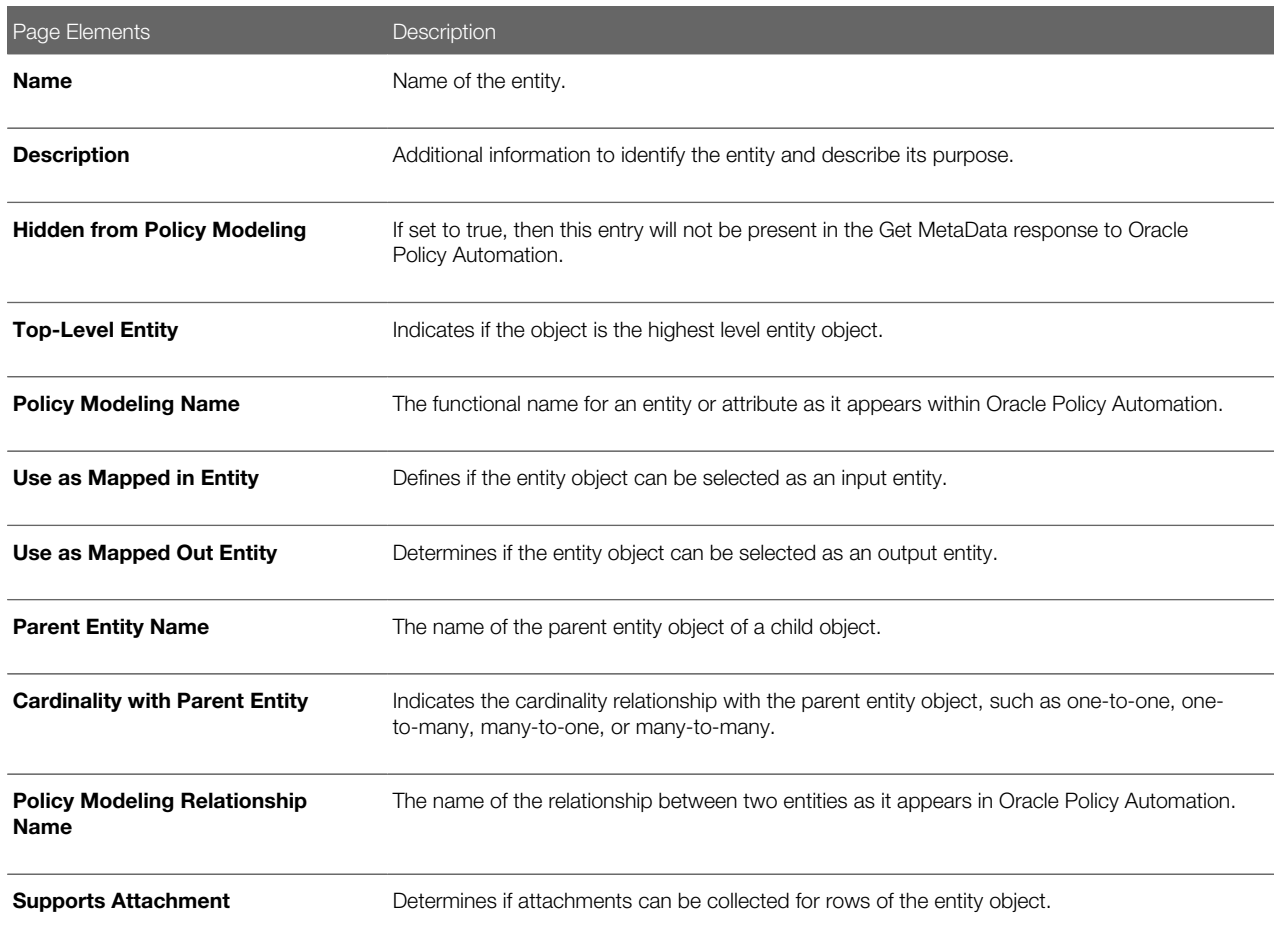

- **6.** Click **Add** in the Entity Attributes grid to add attributes for the entity.
- 7. On the Entity Attribute Details page, enter these values:

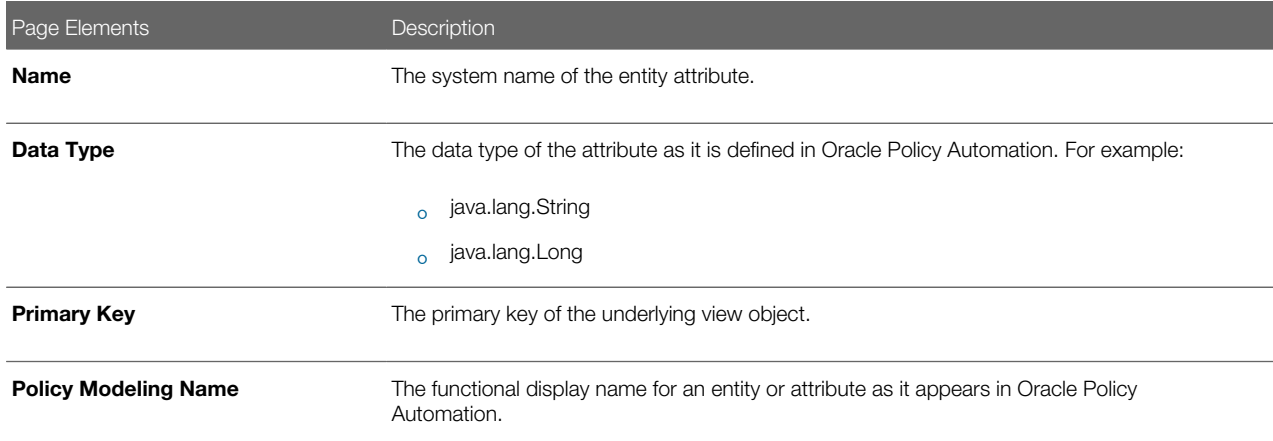

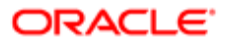

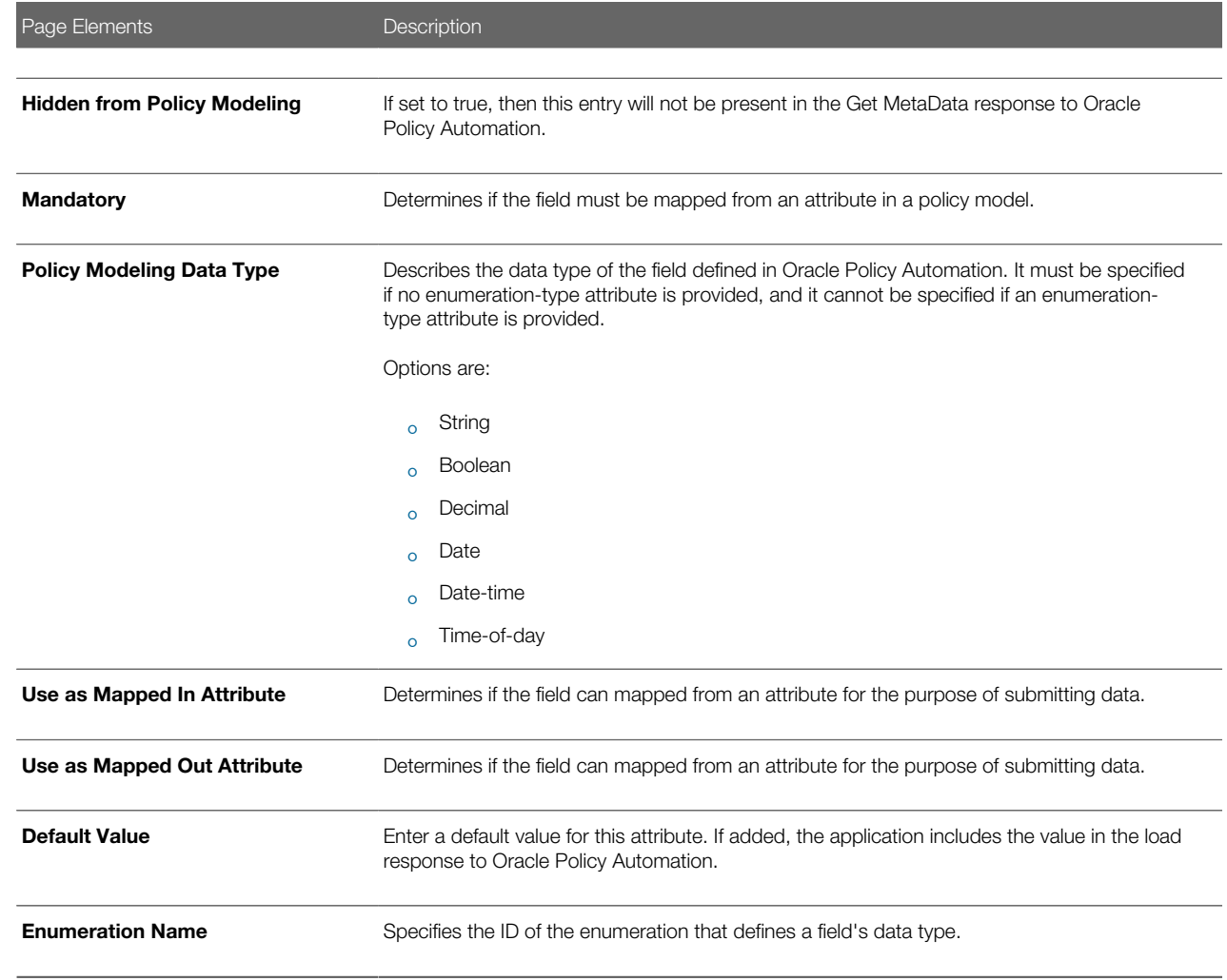

- 8. Click Save.
- <span id="page-48-1"></span><span id="page-48-0"></span>9. Click Save on the Entity Details page.
- **10.** Click Save on the Entity Model Details page.

## Setting Up Metadata Models

This topic describes how to set up Oracle Policy Automation metadata models and define entity relationships.

Note: Most of the data displayed on the pages within the Policy Modeling menu folder are read-only. In the current release, you do not create or update the definitions such as entity models, metadata models, or enumerations. These definitions are provided for your implementation in the form of delivered seed data. This documentation is provided to describe the visible information related to the policy modeling feature. Only the Metadata Models page contains fields that can be updated.

To set up Oracle Policy Automation metadata models:

1. Select Policy Modeling > Metadata Models.

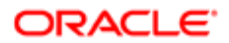

- 2. Click Add for the Metadata Models grid.
- **3.** On the Metadata Models Details page, add enter these values:

Note: You can update the following fields for a metadata model definition: Supports Policy Modeling Checkpoints, Anonymous Users Can Save Data, and Active Model. By default these fields are turned-off. You can turn them on according to your business requirements.

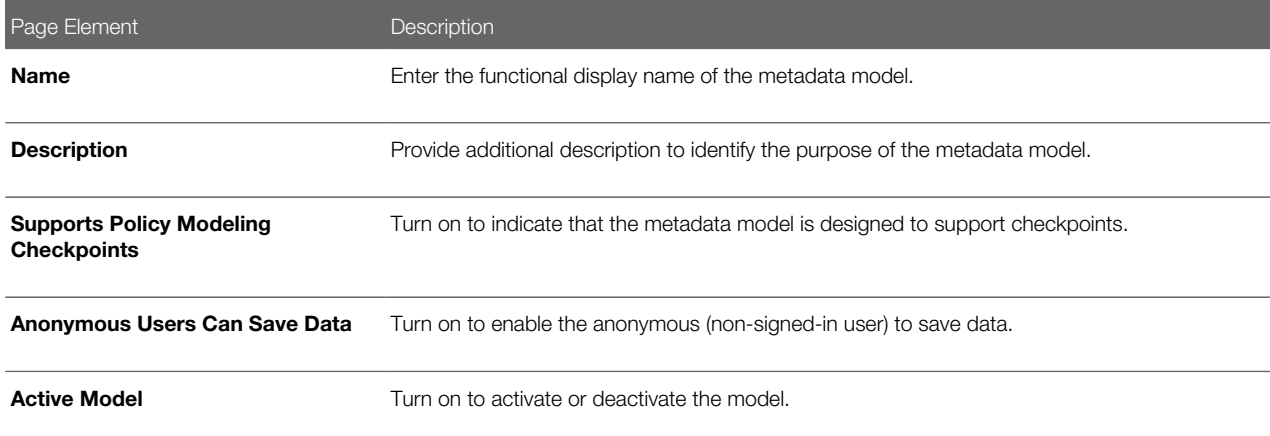

4. Click Add for the Metadata Entity Relationships grid, and enter these values:

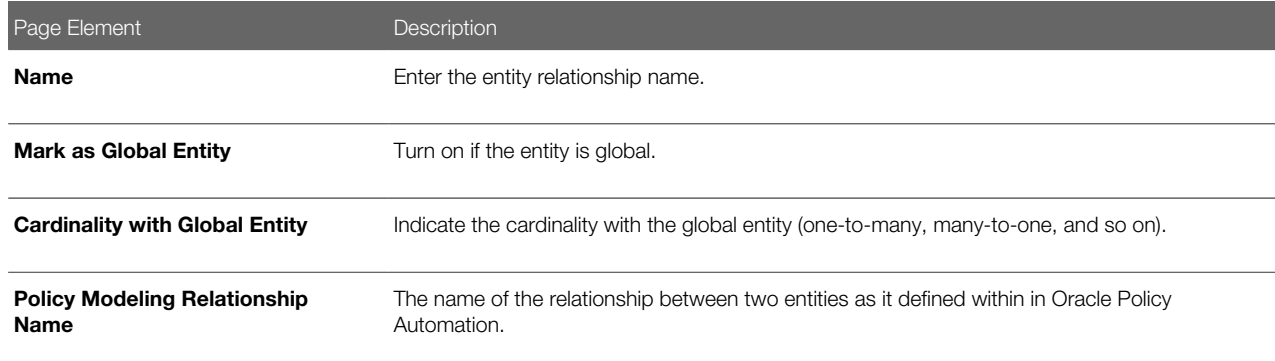

**5.** Click Add for the Metadata Entity Links grid, and enter these values:

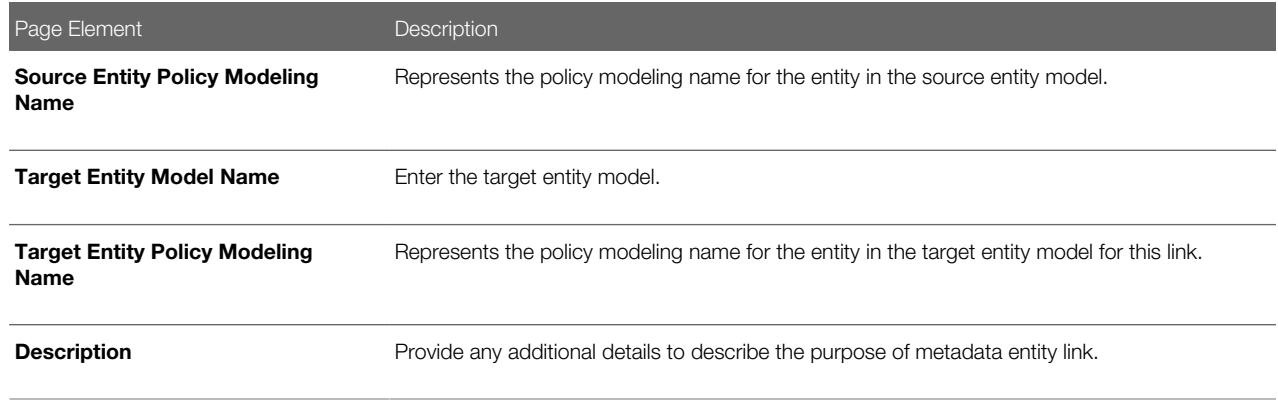

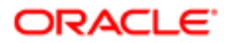

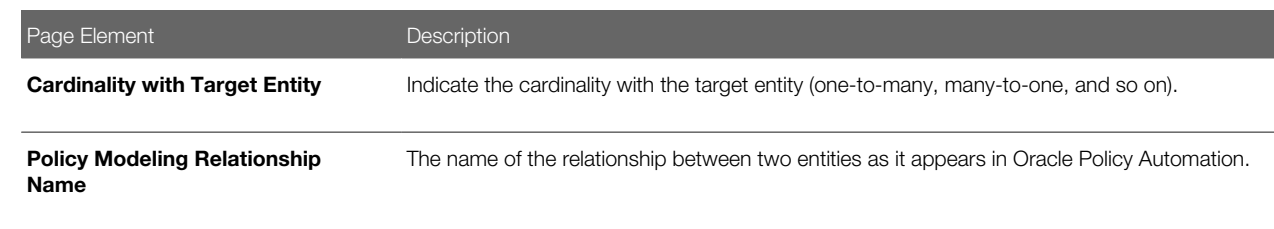

- **6.** Click Save.
- 7. Click Save on the Metadata Entity Relationship Details page.
- <span id="page-50-1"></span><span id="page-50-0"></span>8. Click Save on the Metadata Model Details page.

## Setting Up Enumerations

This topic describes how to configure enumerations for policy modeling. An enumeration is a tool for managing lists of potential values for a non-boolean attribute in your policy model. Enumeration are also referred to as value lists.

Note: Most of the data displayed on the pages within the Policy Modeling menu folder are read-only. In the current release, you do not create or update the definitions such as entity models, metadata models, or enumerations. These definitions are provided for your implementation in the form of delivered seed data. This documentation is provided to describe the visible information related to the policy modeling feature. Only the Metadata Models page contains fields that can be updated.

To add an enumeration:

- 1. Select Policy Modeling > Enumerations.
- 2. On the Enumerations page, click Add.
- **3.** On the Enumerations Details page, enter these values:

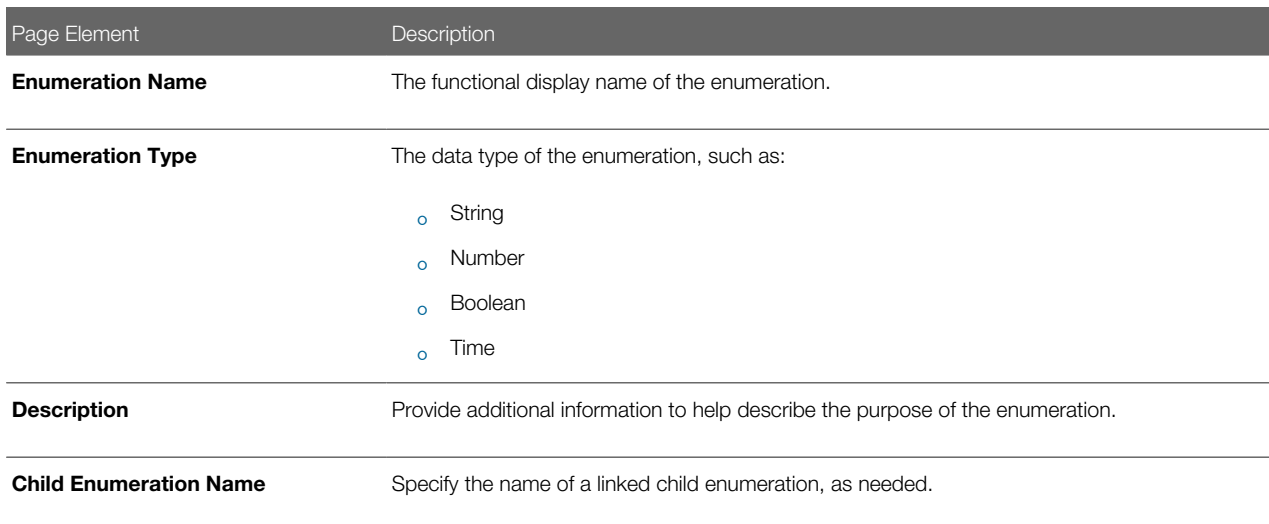

- 4. Click **Add** for the Enumeration Values grid.
- **5.** On the Enumeration Value Details page, enter these values:

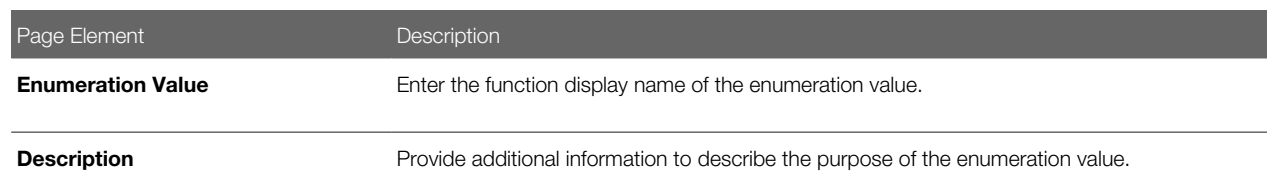

6. Click Add for the Child Enumeration Values grid for any child enumeration values.

<span id="page-51-0"></span>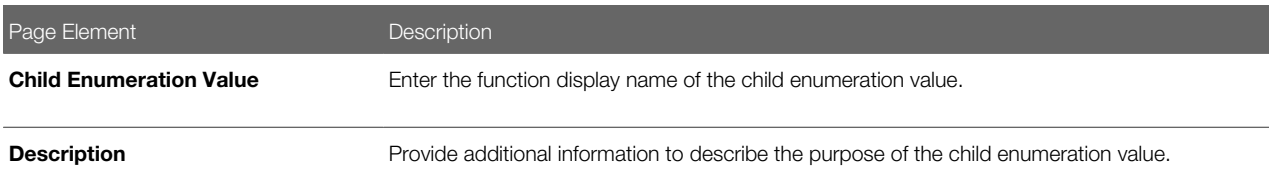

- 7. Click Save.
- 8. Click Save on the Enumeration Value Details page.
- 9. Click Save on the Enumeration Details page.

## Mapping Enumerations to Metadata Models

This topic describes how to map defined enumerations to existing metadata models.

Note: Most of the data displayed on the pages within the Policy Modeling menu folder are read-only. In the current release, you do not create or update the definitions such as entity models, metadata models, or enumerations. These definitions are provided for your implementation in the form of delivered seed data. This documentation is provided to describe the visible information related to the policy modeling feature. Only the Metadata Models page contains fields that can be updated.

To map an enumeration to a metadata model:

- 1. Select Policy Modeling > Enumeration Mapping.
- 2. Click **Add** for the Metadata Models grid.
- 3. On the Metadata Models Details page, enter the name of the existing metadata model to which you want to map the enumeration.

Note: Once added, the remaining attributes, such as Supports Policy Modeling Checkpoints, are read from the metadata model definition.

- 4. Click **Add** for the Metadata Entity Relationships grid.
- 5. On the Metadata Entity Relationship Details page, enter these values:

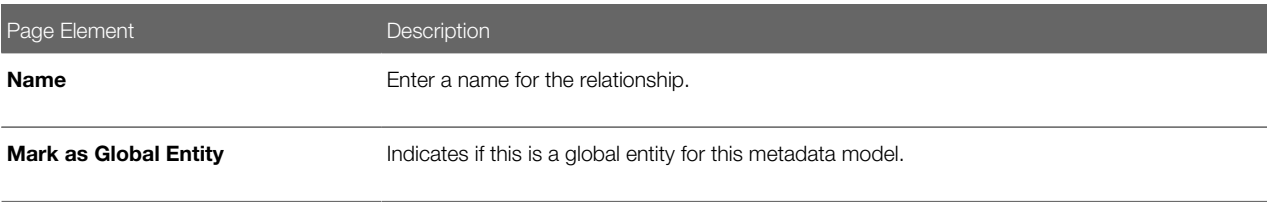

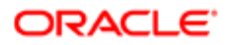

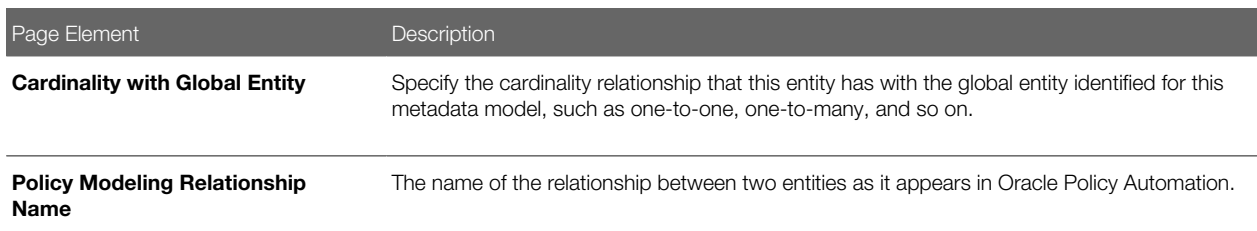

- **6.** Click **Add** for the Metadata Entity Links grid.
- 7. On the Metadata Entity Link Details page, enter these values:

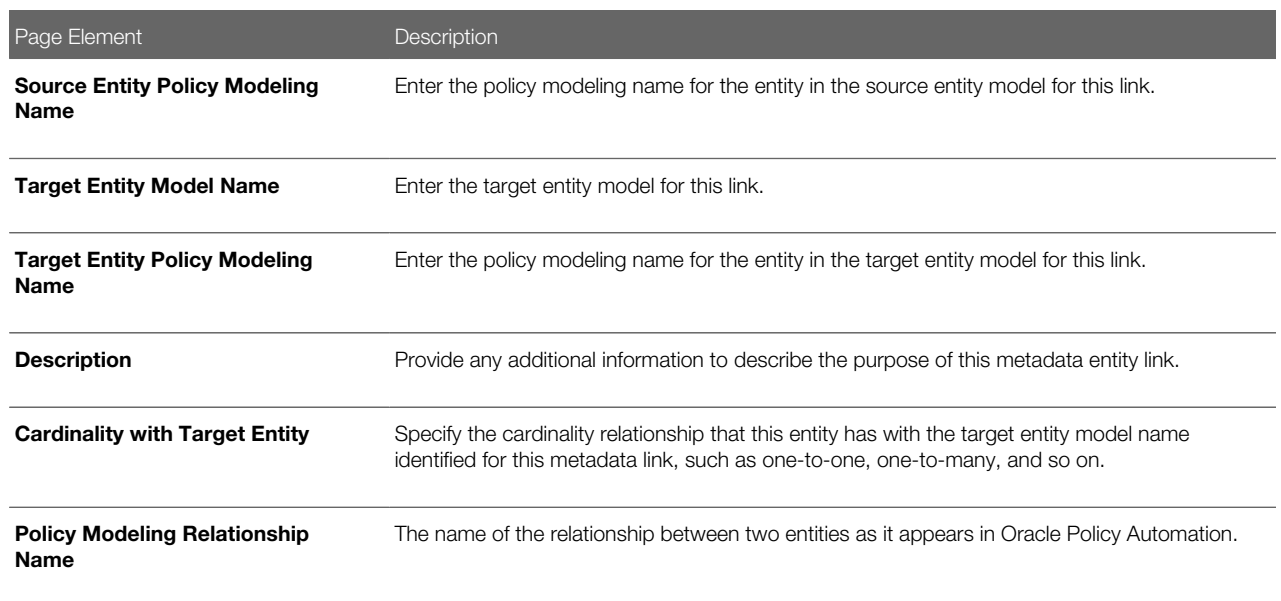

- 8. Click Save.
- 9. Click Save on the Metadata Entity Relationship Details page.
- 10. Click Save on the Metadata Model Details page.

#### *Related Topics*

- [Setting Up Metadata Models](#page-48-1)
- <span id="page-52-0"></span>• [Setting Up Enumerations](#page-50-1)

## Managing Proxy Users

This topic describes how to manage proxy users for enabling integration between Oracle Policy Automation and your Public Sector Compliance and Regulation service.

Oracle Policy Automation connects to your Public Sector Compliance and Regulation service through a provided web service connector named pscOpaWSConnector.

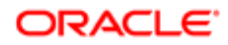

This connector requires proper WS-Security credentials to handle the transactions between the Public Sector Compliance and Regulation service and the Oracle Policy Automation service.

When configuring the connection within the OPA hub, in the WS-Security section of the New Connection page, a user ID and password is required.

The user ID entered must have the following role within their role hierarchy:

PSC Oracle Policy Automation Proxy User (ORA\_PSC\_OPA\_PROXY\_USER\_DUTY)

This duty role contains the following privilege:

Access Oracle Policy Automation Web Service Connector Privilege (PSC\_OPA\_WSC\_PRIV)

This privilege allows the proxy user to integrate Oracle Policy Automation with your Public Sector Compliance and Regulation service.

By default, the delivered SYSTEM\_ADMIN has the PSC System Administrator job role, which inherits the PSC Oracle Policy Automation Proxy User duty role. Any custom (cloned) role or created user must have PSC Oracle Policy Automation Proxy User duty role if you intend to use that user ID as the proxy user for the Oracle Policy Automation WS-Security credentials.

*Related Topics*

- [Working with Roles in the Security Console](http://www.oracle.com/pls/topic/lookup?ctx=pscr19a&id=task_WorkingWithRolesInTheSecurityConsole)
- <span id="page-53-0"></span>• [Managing Roles in Public Sector Compliance and Regulation](http://www.oracle.com/pls/topic/lookup?ctx=pscr19a&id=concept_ManagingRolesInPublicSectorComplianceAndRegulation)

## Managing OPA Hub

Administrators set up the Oracle Policy Automation required to integrate with Public Sector Compliance and Regulation services.

## OPA Setup for Integrating with Public Sector Compliance and Regulation

This is a two-step process:

- **1.** Authorizing Embedded Interviews
- 2. Creating Connections

### Authorizing Embedded Interviews

- 1. Log in to the Policy Automation Hub web interface with the user credentials of Deploy Admin.
- 2. Click the Deployment tile to open the Deployment page. The page lists all the projects currently deployed. Click Actions and select the Authorize Embedded Interviews button to open the Authorize Hosts page.
- 3. On the Authorize Hosts page, click the **Add a Host Address** button and enter the Public Sector Compliance and Regulation application host address in the Host address field.
- 4. Click Apply.

### Creating Connections

- 1. Log in to the Policy Automation Hub web interface with the user credentials of Deploy Admin.
- 2. Click the **Connections** button on the banner to open the Connections page.

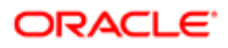

3. On the Connections page, click the Actions drop-down menu and select Create a new Connection option to open the New Connection page and enter values for the various fields:

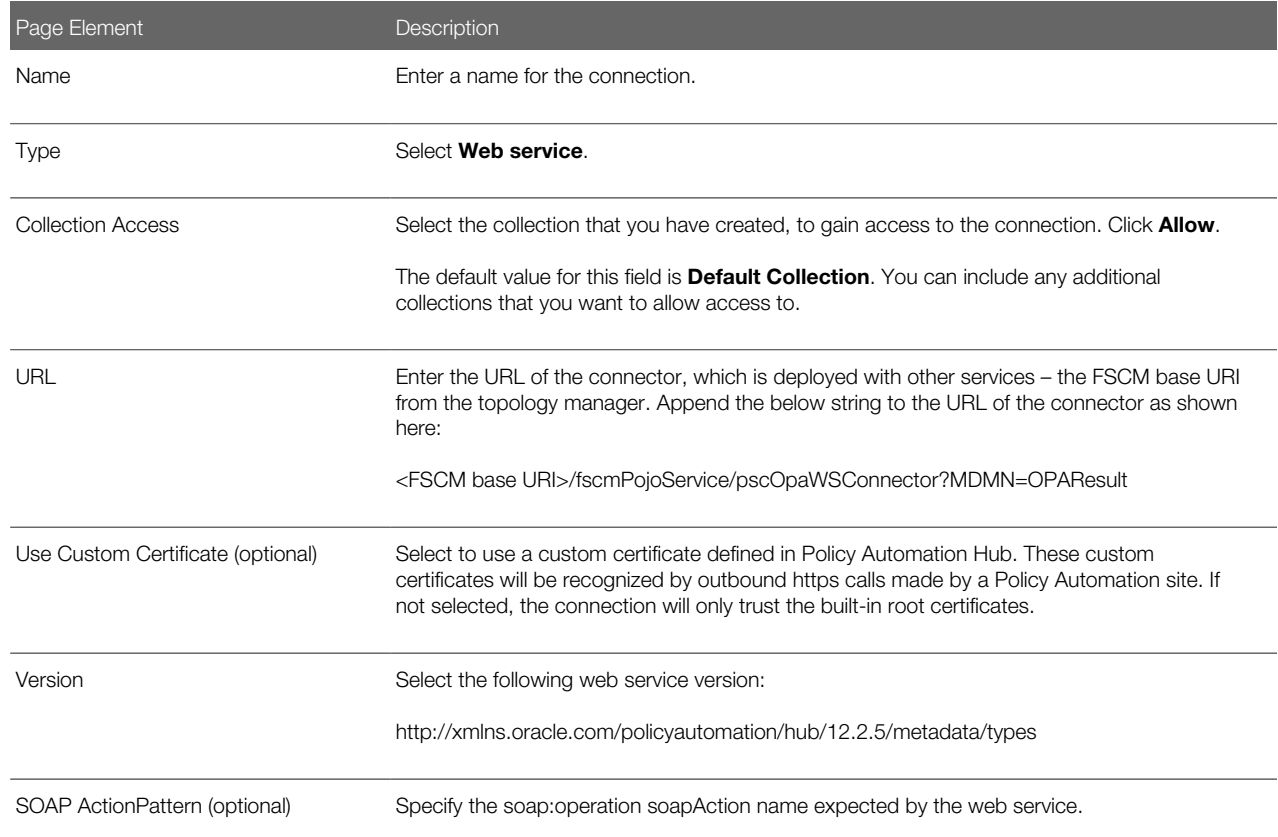

#### OAUTH for Data Operations:

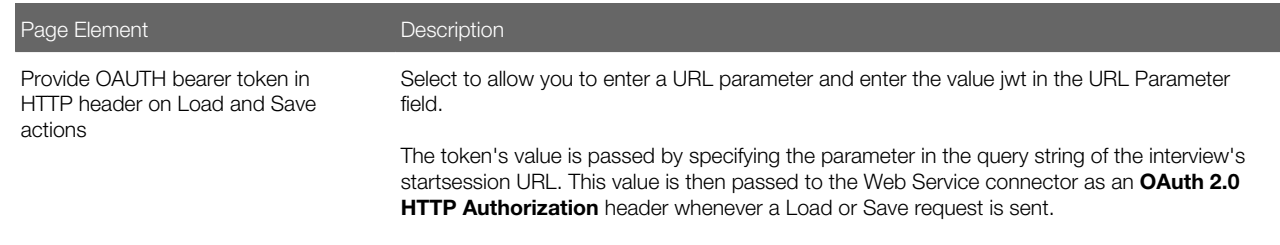

#### WS-Security:

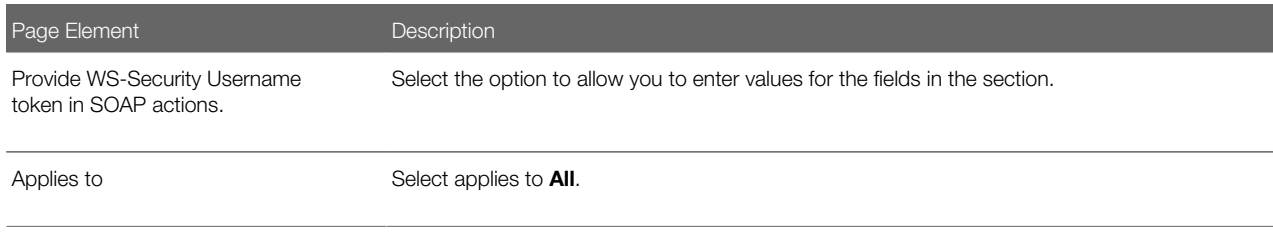

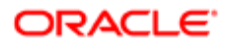

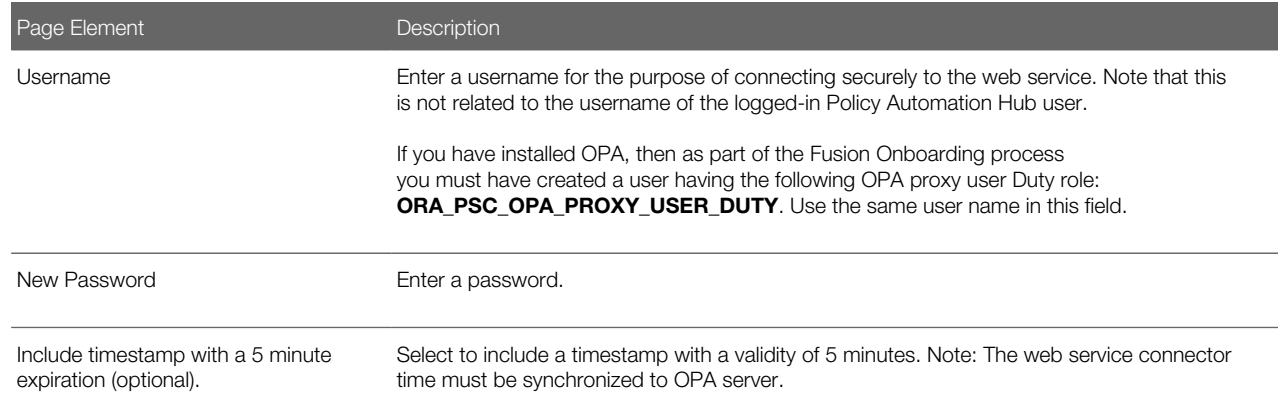

4. Click Save and Close to complete the process of creating a new connection.

## Managing OPA Policies for Agency

This topic describes how to set up OPA Policies for your Agency.

- **1.** Navigate to the Agency Information page.
- 2. Search and select your agency row to open the Agency Information Details page. Click the Features tab.
- 3. You will see that your offering is enabled; click the Options link on the row to open the Permit Options page.
- 4. On the Permit Options page, under the Oracle Policy Automation Definition section enter a value for:

<span id="page-55-0"></span>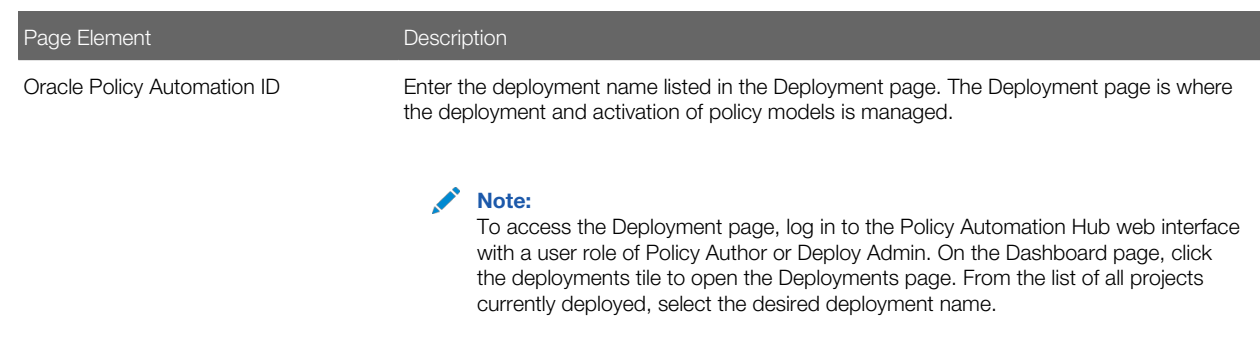

#### 5. Click Save.

Note: You must repeat the steps outlined in this topic and in the *[Setting Up Metadata Models](#page-48-1)* topic when you are moving the content from the Test environment to your Production environment.

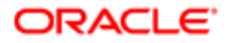